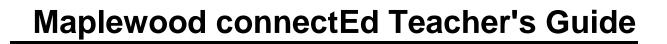

# **Table of Contents**

| 1. ( | Getting Started                                            | 1  |
|------|------------------------------------------------------------|----|
| 2. 3 | Student Records                                            | 7  |
| 3. / | Attendance & Seating Plan                                  | 22 |
| 9    | Secondary Attendance                                       | 22 |
|      | Attendance and Seating Plan                                | 22 |
|      | Class List with Attendance                                 | 24 |
|      | Class Attendance (Period Attendance in a Secondary School) | 25 |
| 4.   | Achievement                                                | 37 |
|      | Achievement Reports                                        | 38 |
|      | Class Summary                                              | 38 |
|      | Markbook Summary                                           | 40 |
| ľ    | Markbooks                                                  | 41 |
|      | Markbooks Overview                                         | 41 |
|      | Definition of Markbook Terminology:                        | 42 |
|      | Markbook Options                                           | 43 |
|      | Show Mark Statistics                                       | 45 |
|      | Selected Class/Homeroom Options                            | 45 |
|      | Adding or Editing a Category                               | 45 |
|      | Adding or Editing an Item                                  | 48 |
|      | Entering Marks in Class Markbooks                          | 51 |
|      | Editing Marks in Class Markbooks                           | 53 |
|      | Printing the Markbook                                      | 53 |

|      | Using Charts                           | 53 |
|------|----------------------------------------|----|
|      | Filtering Items and Categories         | 58 |
|      | Entering Overrides                     | 59 |
|      | The Letter Grade Popup                 | 60 |
|      | Viewing Student Flags/Custody          | 61 |
|      | Markbook Options                       | 62 |
|      | Adding or Editing a Category           | 63 |
|      | Adding or Editing an Item              | 66 |
|      | Printing the Student's Markbook        | 69 |
|      | Entering and Viewing Markbook Comments | 69 |
|      | Viewing Comments                       | 70 |
|      | Filtering Items and Categories         | 72 |
|      | Entering Overrides                     | 73 |
|      | The Letter Grade popup                 | 75 |
| 5. F | Print Lists                            | 77 |
| 6. F | Pending Reports                        | 79 |

# 1. Getting Started

## Main Menu page

The main menu lists all of the general areas that are accessible from Maplewood connectEd.

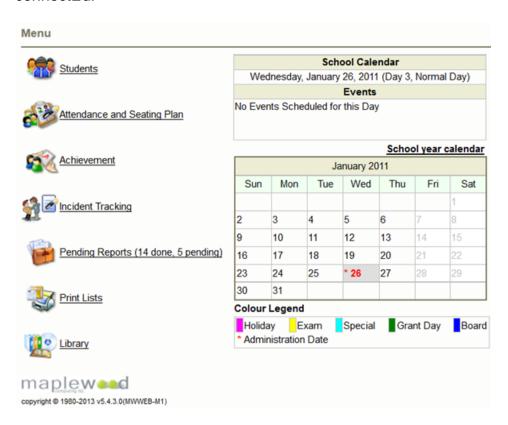

## School Calendar

The school calendar can also be accessed from this location. The days are colourcoded and any days with Events are underlined. Today's date is indicated by an asterisk.

Click on the "School year calendar" to see the year as a whole. Then, click on each month individually to see more detail about that month.

#### **Banner Functions**

The top of the Maplewood connectEd screen (the banner area) provides access to some general information and settings. This screen remains static as you navigate through the Maplewood connectEd system.

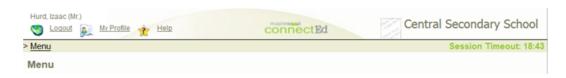

## Logout

Always click the Logout link instead of just closing the browser window, to ensure all connections are properly closed. You will be brought to the logout screen where you can log back into Maplewood connectEd by clicking the Login button, or close the browser.

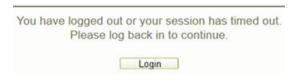

## My Profile

Enter the My Profile area to define your user settings.

- **Staff Options** define the options Display Community Hours Warning, Default Teacher's Comments, and Staff Auto-Save Interval.
- Language Settings choose between English and French for all menu items.
- **Read Custom Dictionary** allows you to see (and delete, if desired) the words you have added to your spell checker dictionary.

## School Name

Click the school name link in the top right-hand corner to see some general contact information about the school.

#### **Session Timeout**

The school has defined how long your session may remain idle. For security purposes if you leave the Maplewood connectEd screen inactive for too long, you will be automatically disconnected. The time in the top right-hand corner of the screen will turn black when there are 5 minutes left, and then flashing red when there are three minutes or less left in your session. At the end of the timeout, the flashing red text turns to "Session Timed Out" and any action performed (i.e., clicking on any link in the Maplewood connectEd screen) will force the user to the logout screen.

## Logging In

Go to mw.ncdsb.com and select your school

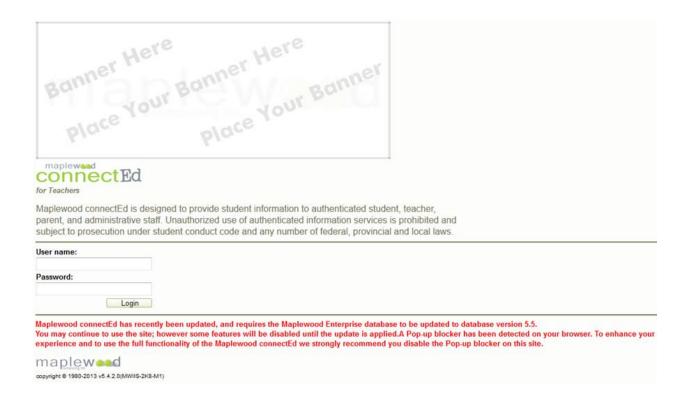

## **General Navigation Tips**

## Saving your Information

Any time any data is saved through Maplewood connectEd you will see a Processing Information box. This is to ensure that no other actions are performed while the data is being committed.

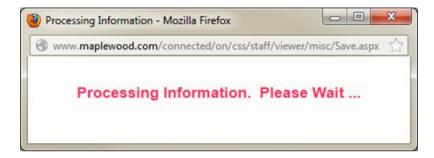

If you have clicked on a link or button that causes the Processing Information window to appear, then click on another link/window too soon, you will receive this message:

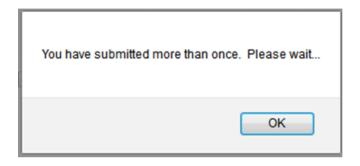

Please note, do not log out without saving your data.

## Menu Bar Navigation

When the menu option is underlined (hyperlinked) as below, you may click on the link and it will take you directly back to that page:

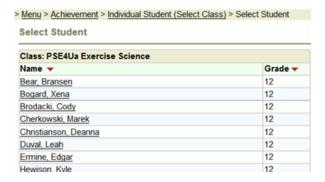

The menu options are not underlined when you are on a data-entry screen, as below:

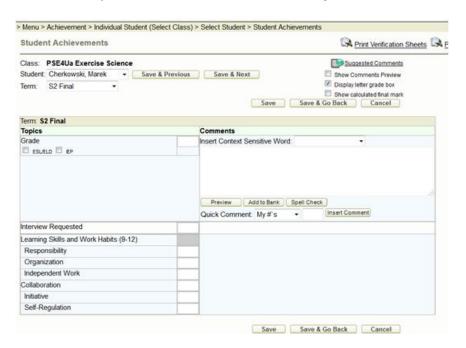

In a data-entry screen you must select a Save and Go Back or Cancel option to return to the previous page. Do not use the Back button on your browser. Do not log out from pages where you have been entering data, as you will lose changes. Always save your work.

## **Usage Hints**

When a new feature is added to the Maplewood connectEd a Usage Hint will display with some brief instructions on using the new feature. Once you have read the message click "Don't show this message again" to disable that message.

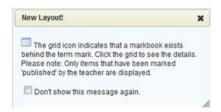

To bring back all usage hints, go to My Profile and click Reset Usage Hints (if no hints have been disabled, this button will not appear).

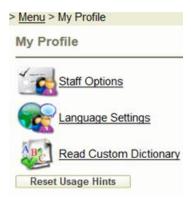

# 2. Student Records

### Student Record Menus - Personal - Information

The Information menu will display the following student information. Click on the Email Address link to send a message using your local default mail client.

| Student Information                                        |                                                            |                                      |                          |
|------------------------------------------------------------|------------------------------------------------------------|--------------------------------------|--------------------------|
| Birthdate:<br>Student Number:<br>OEN Number:<br>Address    | 12/29/1992<br>000000000048<br>405-696-749                  | Age:<br>Letters:<br>Ministry Number: | 20<br>BJE<br>000-000-000 |
| First Line Of Address:<br>Street:<br>City:<br>Postal Code: | Ronald & Patricia Ba<br>154 Holman Dr<br>Kingst<br>N6H 5L8 | rkman<br>Province:                   | Ontario                  |
| Phone:<br>Cell:<br>E-Mail Address:                         | (519) 990-9208<br>Barkman_Taylor@M:                        | aplewood.com                         |                          |
| Emergency Contact:<br>Emergency Phone:<br>Emergency Notes: | Amanda Benjamin<br>(519) 961-7464                          |                                      |                          |

## Student Record Menus - Personal - Parents

The Parents menu will display the contact information for all Student Contacts as defined in Maplewood for Windows. Click on the Email Address link to send a message using your local default mail client.

#### Parent Information

Father

Name: Mr David Galloway

Address: 11 Hwy 49 PO BOX 3717 Mt

Tye Ontario N6H 5L8

 Phone:
 (519) 580-7820

 Employer:
 StudentsAchieve

 Employer Phone:
 (519) 782-4059

E-Mail Address: Galloway\_David@Maplewood.com

Mother

Name: Ms Michelle Galloway Address: 716 Gail Ave PO

BOX 4005 Nfal Ontario N6H 5L8

Phone: **(519) 646.9519**Employer: **Microsoft**Employer Phone: **(519) 890.7016** 

E-Mail Address: Galloway\_Michelle@Maplewood.com

Emergency Contact - Emergency contact 1

Name:

Mark Durnin

Address:

Phone: (519) 642-6426

Doctor

Name: Dr. Shelley Joshua

Address:

## Student Record Menus - Personal - Custody

The Custody page shows the user the student's custody settings in Maplewood for Windows.

## Custody

Special Custody:

Yes

Custodian:

Joint - Mother & Father

Lives With: Legal Guardian: Mother Foster Parent

Special Custody Note:

Student Record Menus - Personal - Medical

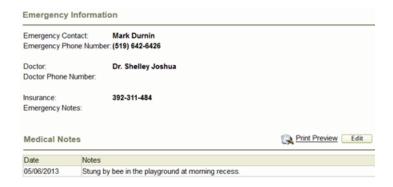

This screen displays the Emergency Contact information as well as the Doctor Contact information.

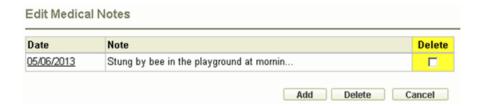

## Student Record Menus - Personal - Special Education - Information

#### Student Record Menus - Personal – Special Education – <u>Information</u>

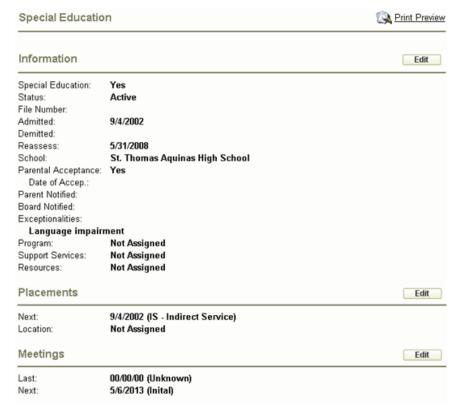

# Student Record Menus - Personal - S.A.L. (Supervised Alternative Learning) (Ontario Only)

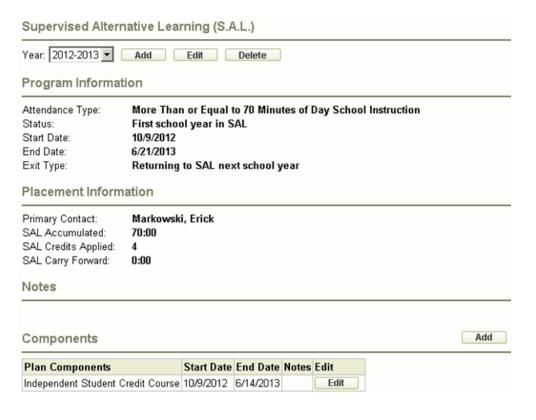

## Student Record Menus - Personal - Discipline Notes

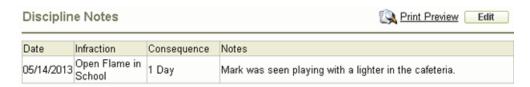

View a student's Discipline Notes. Click on Edit to edit a note that has already been entered or add a new note. Print Preview will give you a printable PDF view of what you see on the screen.

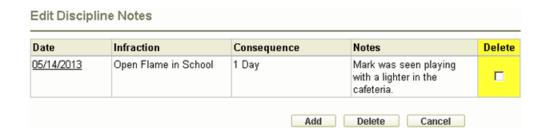

Click on the date to edit the Discipline note for that date. Click Add to add a new note. You can also select the Delete checkbox and click Delete to delete the comment.

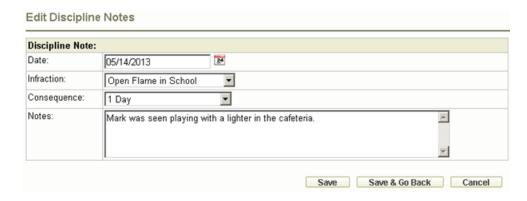

Make sure that the date is correct when adding or editing a note. Select the Infraction and Consequence from the dropdown menus. Click Save (or Save & Go Back) when done.

## Student Record Menus - Personal - Notepads

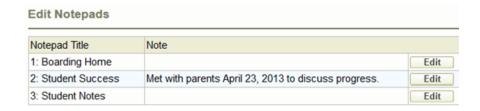

Student Record Menus - Personal - Locker

| Locker Information  |                |  |  |  |
|---------------------|----------------|--|--|--|
| Locker Number:      | 480            |  |  |  |
| Type of Locker:     |                |  |  |  |
| Locker Bank:        | Senior Hallway |  |  |  |
| Occupancy/Capacity: | 1/1            |  |  |  |
| Lock Serial Number: |                |  |  |  |
| Lock Combination:   |                |  |  |  |
| Lock Brand:         |                |  |  |  |

View a Student's Locker information including lock type and combination (if on record).

## Student Record Menus - Personal - Religion

| Student Religion                      |                              |         |                          |
|---------------------------------------|------------------------------|---------|--------------------------|
| Religion:                             | Seventh-day<br>Adventist     | Parish: | Kendalwood<br>SDA Church |
| <i>Baptism</i><br>Date:               | 05/05/2000                   | Parish: | Kendalwood<br>SDA Church |
| Eucharist<br>Date:<br>School:         | 05/05/2012<br>Unknown        | Parish: | Kendalwood<br>SDA Church |
| <b>Reconcilia</b><br>Date:<br>School: | <i>tion</i><br>Unknown       | Parish: | Kendalwood<br>SDA Church |
| Confirmat<br>Date:<br>School:         | ion<br>05/01/2013<br>Unknown | Parish: | Kendalwood<br>SDA Church |
| Father<br>Religion:                   | Seventh-day<br>Adventist     | Parish: | Kendalwood<br>SDA Church |
| <b>Mother</b><br>Religion:            | Seventh-day<br>Adventist     | Parish: | Kendalwood<br>SDA Church |
| Guardian<br>Religion:                 | Unknown                      | Parish: | Unknown                  |

This page is a tool for schools to be able to track important religious information about a student.

Student Record Menus - Attendance - Today

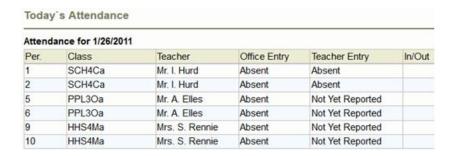

View all of the student's attendance for the current day.

## Student Record Menus - Personal - History

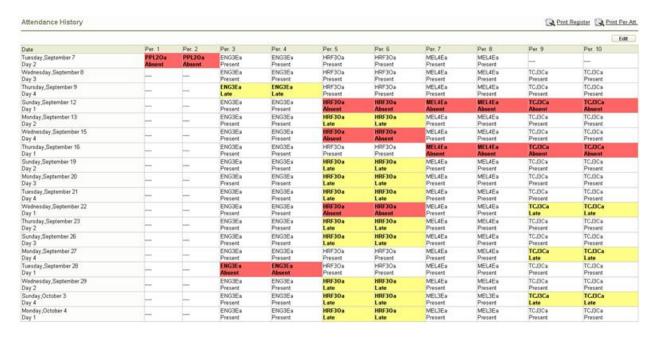

The History Screen is where users may see the attendance for the year for a student.

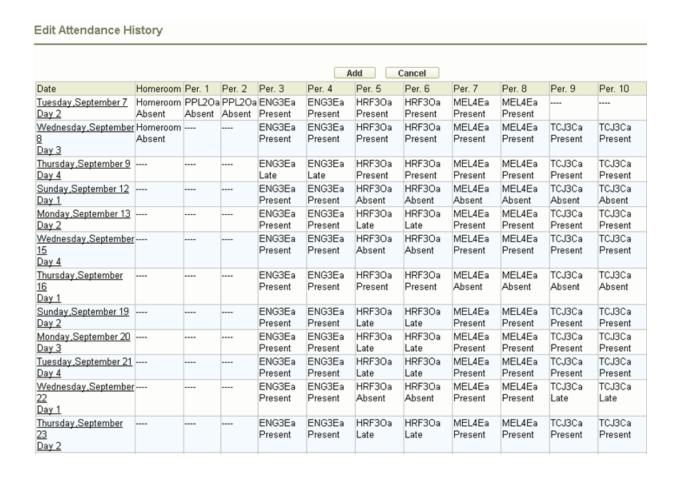

#### Student Record Menus - Attendance - Notes

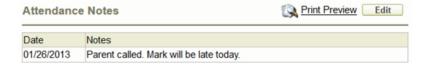

Student Record Menus - Attendance - Summary

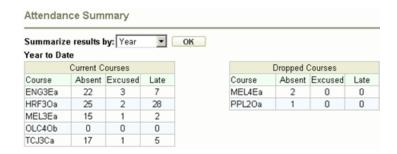

You can view attendance summaries for students by Year, Semester or Term.

## Student Record Menus – Transportation – Transportation

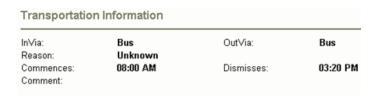

Gives a quick overview of the transportation information for a student.

Gives a quick overview of the transportation information for a student.

## Student Record Menus - Transportation - Pickup

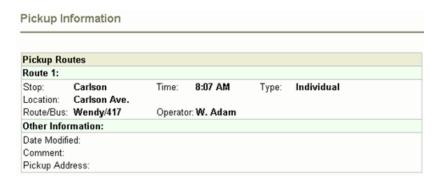

Route information for a students Pickup location.

Student Record Menus – Transportation – Dropoff

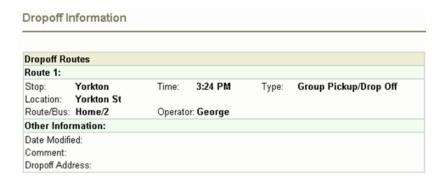

Route information for a students Drop off location.

## Student Record Menus - Discipline - Incident Tracking

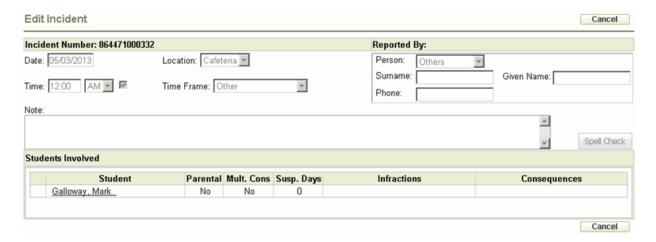

## Student Record Menus - Transcripts - Courses

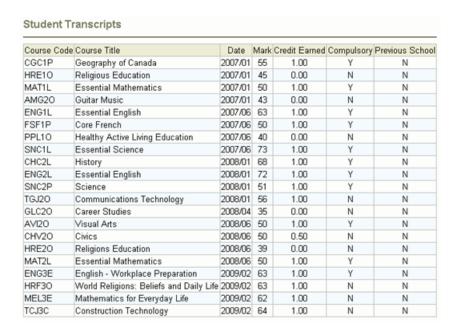

This view shows the classes a student took along with their grade and credits earned.

## Student Record Menus - Transcripts - Summary

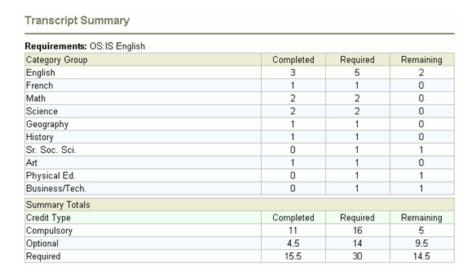

Category groups and total credit are shown on the Summary Page.

## Student Record Menus - Transcripts - Community

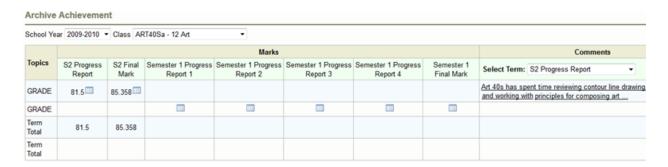

View all completed Community Hours for a student. Student Record Menus - Achievement Marks (Conventional)

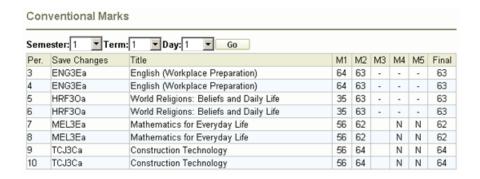

To see conventional marks from another Semester, Term and Day, select from the drop-down list and click Go. The column headings (M1, M2, etc) are defined by the office under Configure Maplewood connectEd.

#### Student Record Menus - Achievement - Marks and Comments

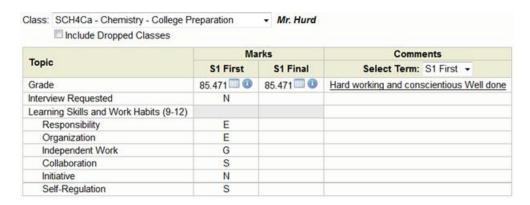

Select a Class from the drop-down menu to see the topic-based achievement from that class. Select the Include Dropped Classes box to see classes that have been removed from the student's timetable.

You will see the summary (term) marks along with the first 100 characters of the comment from the selected Term. Click on the comment text to see the whole comment in a dialog window.

A grid icon will appear beside the summary mark if that mark has a markbook behind it. Click on the grid icon to see the contents of the markbook for that topic. Please note that only items/categories marked as published by the teacher will be shown.

In the markbook area, choose your Date Range option to see the desired categories and items.

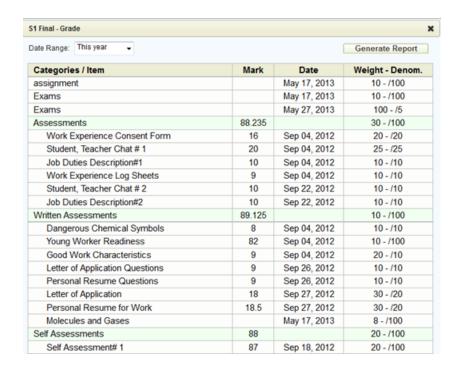

Choose the Generate Report button to have a PDF of the whole markbook (not based on Date Range settings).

The 'information' icon - will also appear if that the student has a topic program code (IEP, ESL, etc) associated to the term/topic. Hover the mouse over the information icon to see the type of program.

#### Student Record Menus - Achievement - Archive Achievement

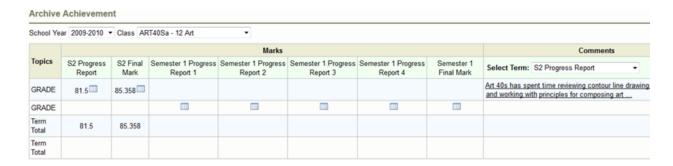

If the archive data has been set up by the office or division/board, all marks (including markbooks – click the Grid icon) will be available as well as comments. Select the School Year and Class from the dropdown lists. Student Record Menus - Timetables - This Year

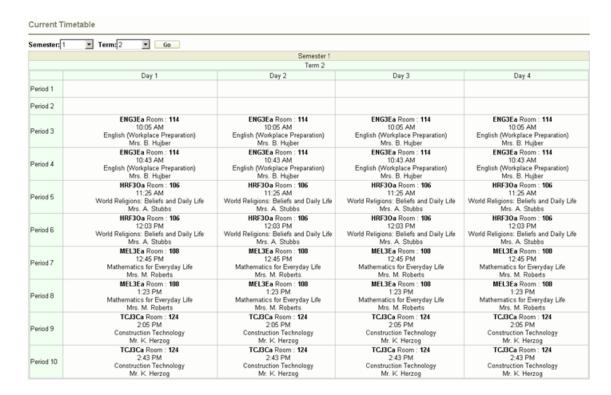

To view the timetable for a specific Semester and Term select from the drop-down lists and click Go.

#### Student Record Menus - Timetables - Exam Schedule

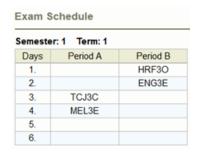

The exam schedule shows any scheduled exams for the current Semester and Term.

Student Record Menus - Timetables - Next Year

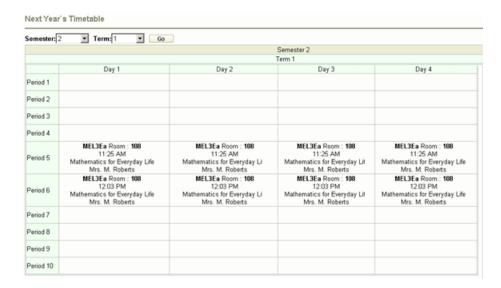

To view the timetable for a specific Semester and Term for the next school year select from the drop-down lists and click Go. This area is dependent upon permissions granted from the office.

.

# 3. Attendance & Seating Plan

## **Secondary Attendance**

Attendance and Seating Plan

Teachers can set up class or homeroom seating plans simply by accessing the Attendance and Seating Plan menu. Here you will be able to set dimensions for the seating plan and place students. If today is an attendance day, Class Attendance options will be available through the Seating Plan.

If it is a holiday/weekend/exam day, or if the office has not yet initialized the attendance, you will still be able to manage the seating plan itself.

Classes that do not have a schedule assigned will be listed in the Unscheduled Classes (Seating Plan Only) list.

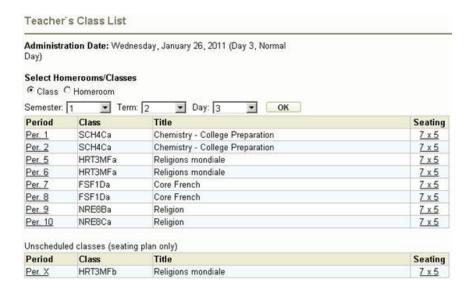

## Changing Dimensions of the Seating Plan

Click on the Dimensions in the Seating column to set the dimensions of the grid for the seating plan. The default sizes are 7x5 and 5x7 or you can enter your own number of rows and columns.

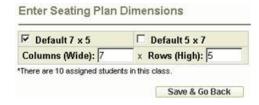

## **Editing the Seating Plan**

To begin editing the Seating Plan, select the class (from the Teacher's Class List) for which you would like to see the Seating Plan.

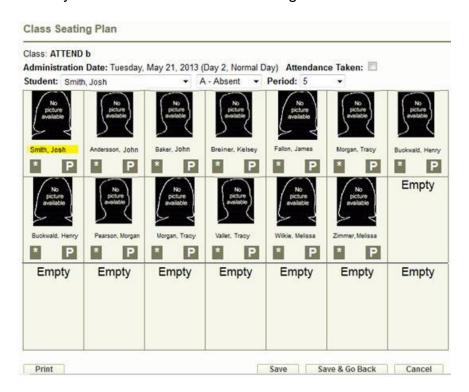

## Taking Attendance using the Seating Plan

First, make sure that the desired attendance code is selected in the second drop-down box. Change the attendance on a student by double-clicking on the gray box underneath the student picture. The existing attendance code for that student (e.g., "P") will change to either A or L (the selected code from the second drop-down list). If everyone is present and no changes need to be made to the students' attendance, check the Attendance Taken box and click Save (or Save & Go Back).

#### Moving Students Around

Drag and drop the student pictures to the desired location. Dropping one student on top of another will cause those two students to switch places.

## Printing

Choose the Print button.

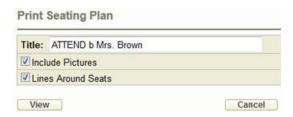

You can choose the Title (class code & teacher name are the default) and whether to include the pictures and draw lines around the individual seats. Make your selections and click View.

You must have a PDF viewer installed to see the Seating Plan printout.

Class List with Attendance

The 'Class List with Attendance' feature provides teachers with a list all of the students in the class along with:

- Each student's attendance for each day in the selected month
- Totals regarding about the month's absences
- Accumulated absences and lates since the start of the class.

Select the class and month from the drop- down menus and click Go. Lower case letters indicate the entry is from the school calendar (e.g., h for Holiday). Upper case letters indicate student attendance entry is in the Registry.

Note: This report is available in Secondary only.

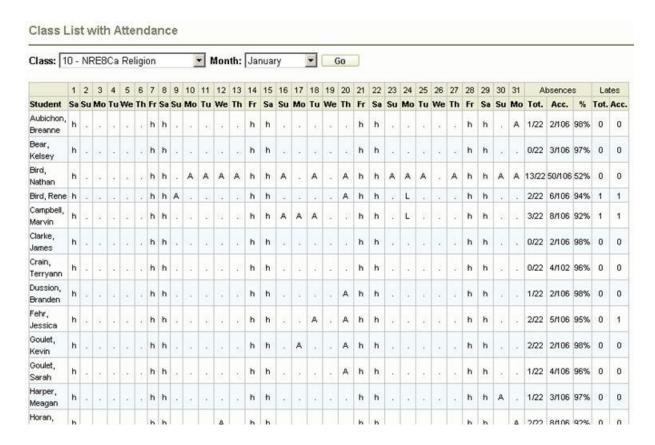

Class Attendance (Period Attendance in a Secondary School)

For Class Attendance to be available to the teachers, some criteria must be met:

- The Maplewood administration date must match the web server system date
- 2. The Maplewood administration date must be defined in the cycle (i.e., not a "Day 0", holiday, exam day, etc)
- Attendance must be initialized from the office
- 4. The office must not have posted the attendance to the register. When the office posts to the register there is an option to 'prevent further teacher attendance today', which is selected by default. If the office has posted to the register and selected this option the teachers will receive a message indicating: The office has completed the current day's attendance. If you need to make corrections please see the office. You can however, click the above link and view/edit the seating plan of the available classes/homerooms.

If you do not see the Class Attendance link as in this image, please contact the office to make sure that the above items are set up properly.

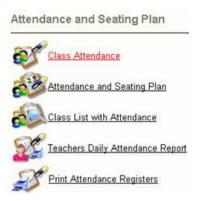

To enter Class Attendance, click the link for Class Attendance.

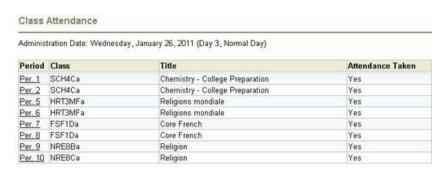

Click the link of the desired period to access the Class Attendance entry page for that class.

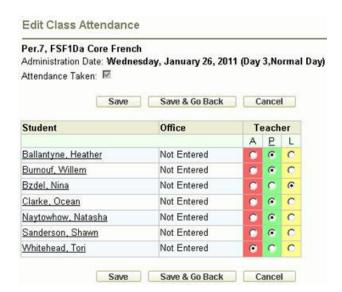

## **Entering Class Attendance**

To enter attendance for a student, simply click under the appropriate attendance code (A or L). There is no need to mark students as P, as that is the default.

A = Absent

L = Late

P = Present

If all students in the class are present and no changes need to be made, check the "Attendance Taken" box at the top and click Save. This tells the office that you have acknowledged the attendance for this class.

When you have finished, click either Save or Save and Go Back.

Please note, like all web-based application, information is not saved until the Save (or Save and Go Back) button is pressed. Depending upon the school's network settings, a timeout warning may also appear to save. A good rule of thumb is to save work often.

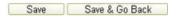

#### Students with Previous Attendance Entries

Some students may already have attendance entries under the Office column. This is because of an entry from the office, likely based on early morning phone calls or previous knowledge, or if marked as absent from their first period class. This is just for information purposes and if a student is away from class the teacher must mark the student as absent. When recording attendance for a student, teachers do not know if an absence has been excused (explained) or not, they simply know if a student is present (default), absent or late.

If all students are present, simply click in the Attendance Taken Box and a check mark will appear. Next press the Save button to send the information to the office. Attendance has been taken, an indication has been sent to the office and logging off will close the session.

Note: Only students who are enrolled in a class for the current day will appear in the list of students.

Accessing a Student's Record from the Edit Attendance Screen

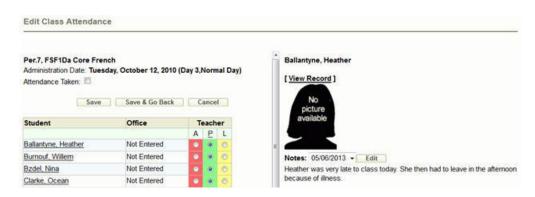

Click the student name link on the Edit Class Attendance page to see the student's picture and attendance notes on the right. To see more details of the student's record, click on the View Record link above the picture. This will open a new window with all of the student information.

## **Print Attendance Register - Class List with Attendance**

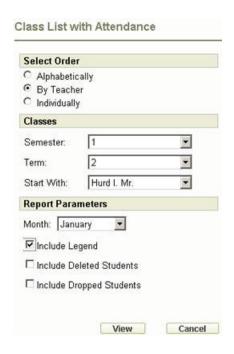

Select Option to print Report by (i.e. Print Order, Semester, Term, etc). Click View. The report will appear in the list of Pending Reports, and the Status column will indicate its progress.

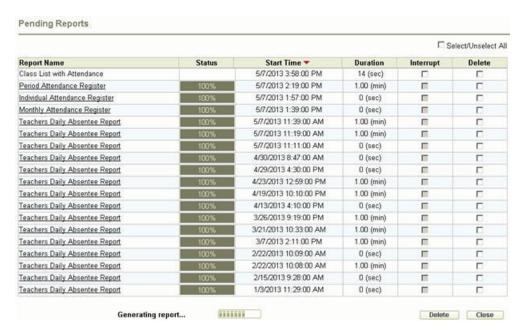

Note: If you close out of this screen (if the report is taking too long), the list of Pending Reports can also be seen from the Pending Reports option on the Main Menu.

Once it has finished, select Class List with Attendance from the list of reports. You will see a report that looks something like this:

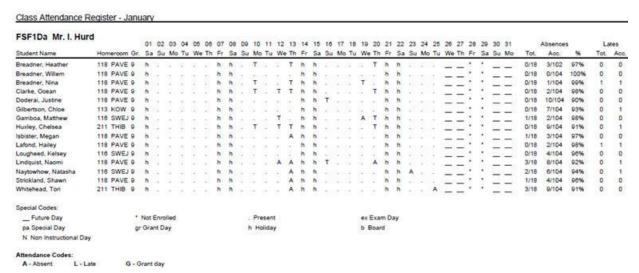

## **Print Individual Attendance Register**

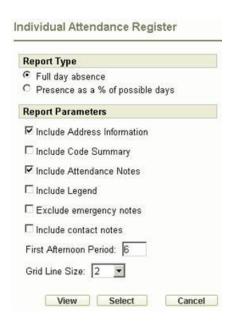

Select the Report Type and the Parameters that you would like included in the print out. Click View.

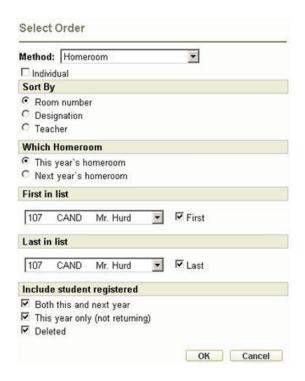

Select the Method for printing and the Sort option. Select which list or lists you would like to print (First in list and Last in list). Click OK. The report will appear in the list of Pending Reports, and the Status column will indicate its progress.

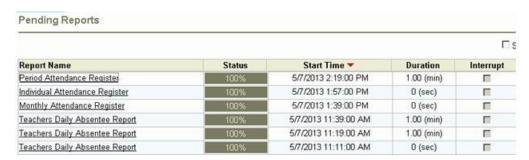

Note: If you close out of this screen (if the report is taking too long), the list of Pending Reports can also be seen from the Pending Reports option on the Main Menu.

Once it has finished, select the Period Individual Attendance Register from the list of reports. You will see a report that looks something like this:

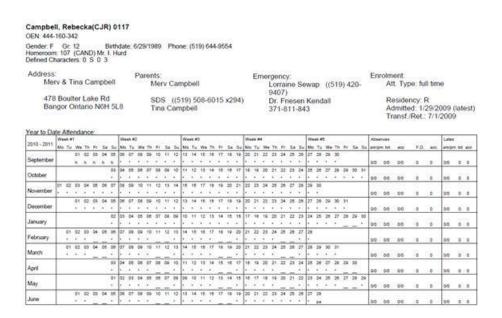

## **Print Monthly Attendance Register**

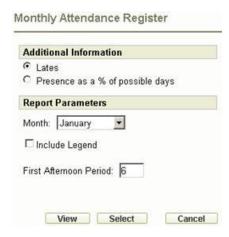

Select the parameters you would like to use to print (i.e. Month, Period, do you want a legend). Click View.

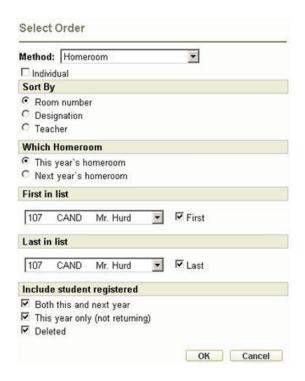

Select the Method for printing and the Sort option. Select which list or lists you would like to print (First in list and Last in list). Click OK. The report will appear in the list of Pending Reports, and the Status column will indicate its progress.

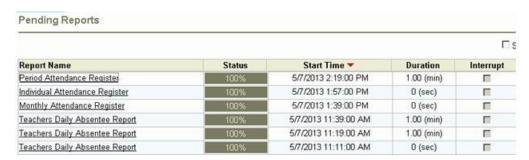

Note: If you close out of this screen (if the report is taking too long), the list of Pending Reports can also be seen from the Pending Reports option on the Main Menu.

Once it has finished, select the Period Individual Attendance Register from the list of reports. You will see a report that looks something like this:

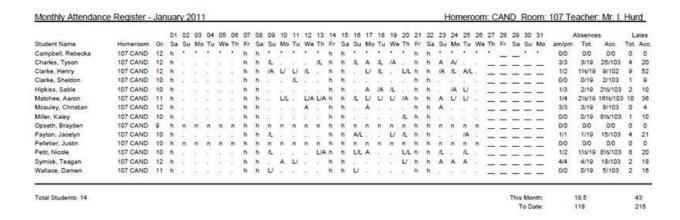

# **Print Period Attendance Register**

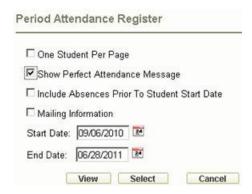

Select the options that you would like to print with. Click View.

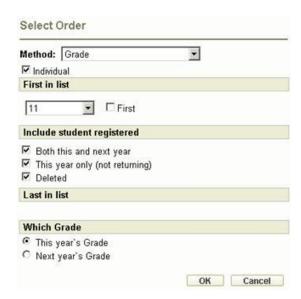

Select the Method for printing and the Sort option. Select which list or lists you would like to print (First in list and Last in list). Click OK.

The report will appear in the list of Pending Reports, and the Status column will indicate

#### its progress.

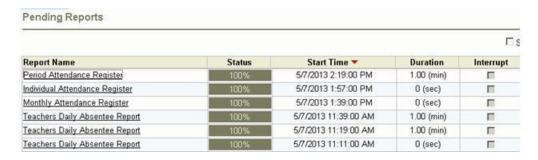

Note: If you close out of this screen (if the report is taking too long), the list of Pending Reports can also be seen from the Pending Reports option on the Main Menu.

Once it has finished, select the Period Individual Attendance Register from the list of reports. You will see a report that looks something like this:

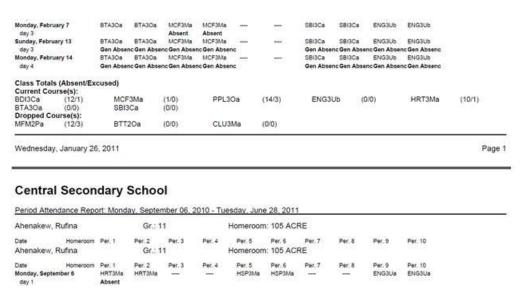

# **Teachers Daily Attendance Report**

As soon as you click on the link to Teacher's Daily Attendance Report, the report will begin to generate. The report will appear in the list of Pending Reports, and the Status column will indicate its progress.

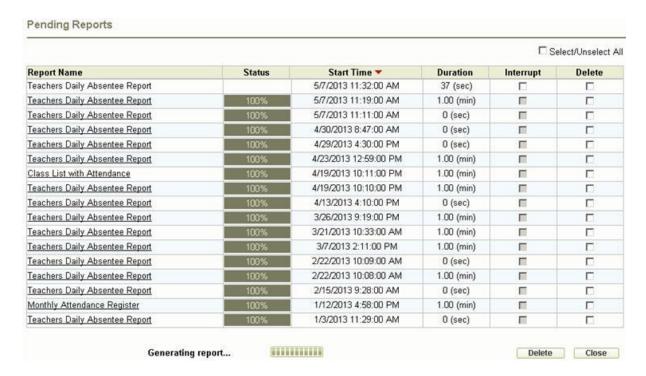

Note: If you close out of this screen (if the report is taking too long), the list of Pending Reports can also be seen from the Pending Reports option on the Main Menu.

Once it has finished, select the Teacher's Daily Attendance Report from the list of reports. You will see a report that looks something like this:

The report will appear in the list of Pending Reports, and the Status column will indicate its progress.

Note: If you close out of this screen (if the report is taking too long), the list of Pending Reports can also be seen from the Pending Reports option on the Main Menu.

Once it has finished, select the Period Individual Attendance Register from the list of reports. You will see a report that looks something like this:

| PRD 1 1 2 2 5 5 5 6 6 6              | A<br>L<br>A      | NAME Bassingthwaight e, Kim Hartle, Cassandra Bassingthwaight e, Kim Hartle, Cassandra Boruch, Russell | PHONE<br>(519) 325-<br>4375<br>(519) 853-<br>2154<br>(519) 325-<br>4375<br>(519) 853-<br>2154 | ATTENDANCE NOTE | 1<br>A | 2<br>A | 3      | 4     | 5    | 6   | 7   | 8   | 9    | 10   | ABSENT | OTHER | EXCUSED | LATE |
|--------------------------------------|------------------|----------------------------------------------------------------------------------------------------|-----------------------------------------------------------------------------------------------|-----------------|--------|--------|--------|-------|------|-----|-----|-----|------|------|--------|-------|---------|------|
| 1 2 2 5 5 5 5 6 6 6                  | L<br>A<br>L<br>A | e, Kim<br>Hartle,<br>Cassandra<br>Bassingthwaight<br>e, Kim<br>Hartle,<br>Cassandra                    | 4375<br>(519) 853-<br>2154<br>(519) 325-<br>4375<br>(519) 853-                                |                 |        |        |        |       |      |     |     |     |      |      |        |       |         |      |
| 2<br>2<br>5<br>5<br>5<br>5<br>5<br>6 | A<br>L<br>A      | Hartle,<br>Cassandra<br>Bassingthwaight<br>e, Kim<br>Hartle,<br>Cassandra                              | (519) 853-<br>2154<br>(519) 325-<br>4375<br>(519) 853-                                        |                 |        | 127    |        |       | A    | Α   |     |     | A    | A    | 5      | 0     | 8       | 0    |
| 2<br>5<br>5<br>5<br>5<br>6<br>6      | L<br>A<br>A      | Bassingthwaight<br>e, Kim<br>Hartle,<br>Cassandra                                                      | (519) 325-<br>4375<br>(519) 853-                                                              |                 |        |        |        |       |      | ٠   |     |     |      |      | 3      | 0     | 7       | 0    |
| 2<br>5<br>5<br>5<br>5<br>6<br>6      | L<br>A<br>A      | e, Kim<br>Hartle,<br>Cassandra                                                                         | 4375<br>(519) 853-                                                                            |                 | 120    |        |        |       |      |     |     |     | 000  |      |        |       |         | 1704 |
| 5<br>5<br>5<br>6<br>6                | A                | Hartle,<br>Cassandra                                                                                   | (519) 853-                                                                                    |                 | A      | A      |        |       | A    | Α   |     |     | A    | A    | 5      | 0     | 8       | 0    |
| 5<br>5<br>5<br>6<br>6                | A                | Cassandra                                                                                              |                                                                                               |                 |        |        |        |       |      |     |     |     |      |      | 3      | 0     | 7       | 0    |
| 5<br>5<br>6<br>6                     | Α                |                                                                                                    |                                                                                               |                 |        |        |        |       |      |     |     |     |      |      | 3      | U     | · ·     |      |
| 5<br>5<br>6<br>6                     | Α                |                                                                                                    | (519) 485-                                                                                    |                 |        |        |        |       |      |     |     |     |      |      | 5      | 0     | 5       | 0    |
| 5<br>5<br>6                          |                  |                                                                                                    | 4119                                                                                          |                 |        |        |        |       |      |     |     |     |      |      | 28     | \$2.  | - 20    | 187  |
| 5<br>6<br>6                          | Α                | Chartrand,                                                                                             | (519) 330-                                                                                    |                 | *      |        |        |       |      | •   |     |     |      |      | 6      | 0     | 2       | 0    |
| 5<br>6<br>6                          | A                | Emma                                                                                                   | 8128                                                                                          |                 |        |        |        |       |      |     |     |     |      |      |        |       |         | 50   |
| 6                                    |                  | Kilgour                                                                                                | (519) 885-                                                                                    |                 |        |        | A      | Α     |      |     |     |     |      |      | 15     | 0     | 5       | 2    |
| 6                                    |                  | (Morrison),                                                                                            | 6790                                                                                          |                 |        |        |        |       |      |     |     |     |      |      |        |       |         |      |
| 6                                    | 099              | Shaina                                                                                                 | (F40) 00F                                                                                     |                 | 200    | 22     | 92     | 10.00 | 1200 | 20  | (2) | 82  |      |      | 91     |       |         | 16   |
| 6                                    | L                | Pilon, Angel                                                                                           | (519) 995-<br>3235                                                                            |                 |        |        |        |       |      |     |     |     |      |      | 1      | 0     | 22      | 1    |
|                                      | A                | Boruch, Russell                                                                                        | (519) 485-                                                                                    |                 |        |        |        |       | *    | *   | *   |     |      |      | 5      | 0     | 5       | 0    |
|                                      |                  |                                                                                                    | 4119                                                                                          |                 |        |        |        |       |      |     |     |     |      |      |        | 22    | 18      | 83   |
| 6                                    | Α                | Chartrand,                                                                                             | (519) 330-                                                                                    |                 | •      | •      | •      |       | •    | •   |     |     |      |      | 6      | 0     | 2       | 0    |
|                                      | 0740             | Emma                                                                                                   | 8128                                                                                          |                 |        | 12     | 779017 | 10.00 | 1000 | 2.0 | 12  | 12  |      |      |        |       |         |      |
|                                      | Α                | (Morrison),                                                                                            | (519) 885-<br>6790                                                                            |                 |        |        | A      | A     |      |     |     |     |      |      | 15     | 0     | 5       | 2    |
|                                      |                  | Shaina                                                                                                 |                                                                                               |                 |        |        |        |       |      |     |     |     |      |      |        |       |         |      |
| 6                                    | L                | Pilon, Angel                                                                                           | (519) 995-<br>3235                                                                            |                 | •      | •      | *      | •     |      |     | *   |     |      |      | 1      | 0     | 22      | 1    |
| 7                                    | L                | Bzdel, Nina                                                                                            | (519) 751-                                                                                    |                 |        |        |        |       |      |     |     |     |      |      | 1      | 0     | 14      | 0    |
|                                      |                  |                                                                                                    | 9579                                                                                          |                 |        |        |        |       |      |     |     |     |      |      |        |       | (2)     | 112  |
| 7                                    | L                | Lafond, Hailey                                                                                         | (519) 377-<br>6939                                                                            |                 |        |        |        |       |      |     | •   |     |      |      | 2      | 0     | 2       | 0    |
| 7                                    | A                | Whitehead, Tori                                                                                        | (519) 968-                                                                                    |                 |        |        | 22     |       |      |     | *   | 0.5 | 0.00 | 1.00 | 8      | 0     | 5       | 0    |
|                                      |                  | Thinterior and Total                                                                                   | 5822                                                                                          |                 |        |        |        |       |      |     |     |     |      |      |        |       |         |      |
| 8                                    | L                | Bzdel, Nina                                                                                            | (519) 751-<br>9579                                                                            |                 | •      | •      |        |       |      |     | •   |     |      |      | 1      | 0     | 14      | 0    |
| 8                                    | 170              | Lafond, Hailey                                                                                         | (519) 377-                                                                                    |                 |        |        |        |       |      |     |     |     |      |      | 2      | 0     | 2       | 0    |
| 0                                    | L                | Laiono, nalley                                                                                         | 6939                                                                                          |                 |        |        |        |       |      |     |     |     |      |      | -      | Ü     | -       | U    |
| 8                                    | A                | Whitehead, Tori                                                                                        | (519) 968-                                                                                    |                 |        |        |        |       |      |     |     |     |      |      | 8      | 0     | 5       | 0    |
| 0.000                                |                  | 7501                                                                                                   | 5822                                                                                          |                 |        |        |        |       |      |     |     |     |      |      | **     |       | -       |      |
| 9                                    | A                | Jaeger, Montana                                                                                        | (519) 502-                                                                                    |                 | A      | A      | A      | A     |      |     | A   | A   | A    | A    | 24     | 0     | 1       | 0    |
|                                      |                  | SECONOMICS CONTRACTOR                                                                                  | 6975                                                                                          |                 |        |        |        |       |      |     |     |     |      |      |        |       |         | 100  |
| 10                                   | A                | Aubichon,<br>Breanne                                                                                   | (519) 942-                                                                                    |                 | *      |        |        |       |      |     |     |     |      |      | 1      | 0     | 1       | 0    |

# 4. Achievement

#### **Achievement Overview**

The Achievement options provide a location in which to enter and store students' marks and comments, which can then appear directly on your student's report cards.

- 1. Class Achievement
- 2. Class Markbooks
- 3. Copy Markbooks
- 4. Class Comments by Group
- 5. Individual Student
- 6. Report Card Details
- 7. My Comments
- 8. Report Card Spell Checker
- 9. Search for missing marks/comments (Ontario Only)
- 10. Ontario Provincial Report Cards (Ontario Only)
- 11. Achievement Reports
- 12. Standardized School-Wide Assessments
- 13. Print Report Cards

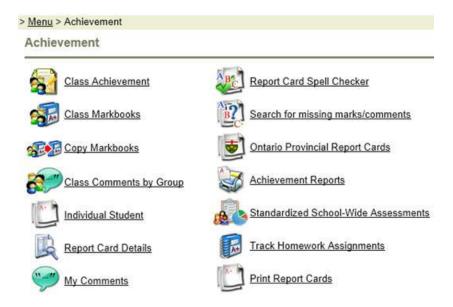

General Guidelines when using the Maplewood connectEd Achievement section:

- Since each teacher and school may have very different mark and comment requirements, there are a number of different options for inputting this information. By becoming familiar with each of these options, you may find the method that best suits your requirements.
- When a teacher saves, a new form is presented on the screen saying Processing Information, please wait. Once the page has been refreshed, the form will disappear. While this program is processing, it is important not to touch any keys, to maintain data integrity.

In preparation for report cards, the school office has set up the following information for your classes:

- which terms and topics you need to report on for each of your classes.
- which topics require marks to be entered and whether to accept numbers or letters or both. Allowable letter grades are defined by the school and can vary between terms/topics.

\*When the school office prevents mark entry, the box will be greyed out.

Note: The order of the menu options differs between elementary and secondary schools, but the functionality is the same. Ontario Provincial Report Cards and Search for missing marks/comments are only available to Ontario schools.

\*\*Be sure to save regularly to prevent automatic disconnection from the network and loss of current work.\*\*

#### Achievement Reports

From the Achievement menu, choose Achievement Reports. There are several options to choose from to get the desired report. The function will remember the settings from the last time it was accessed by the user. Please note, a PDF viewer must be installed on the local machine in order to view these reports. Select Homerooms/Class. Select a range of classes or an individual class/homeroom (select same class in both the First and Last boxes). Then select Report Information (highlighted in yellow below):

- Class Summary will generate a report that shows the report card marks for the selected terms and topics.
- Markbook Summary will generate a report that will show the markbook template and marks in a specific terms and topic.

# Class Summary

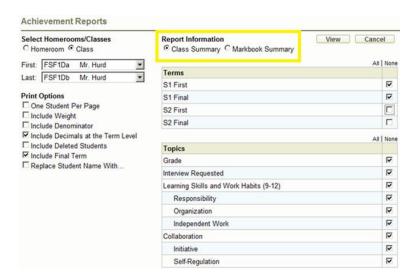

**Class Summary Print Options** - allows you to customize how little or much information will appear on the report.

- One Student Per Page allows individual reports for all of the selected students to be generated.
- Include Class Average and Include Comments become available when this option is selected
- Include Weight includes all term and topic weights on the report.
- Include Denominator includes all term and topic denominators on the report.
- Include Decimals at the Term Level when the accumulated mark calculates or has been entered with decimals, they will appear on the report.
- Include Deleted Students will include deleted students on the report.
- Include Final Term includes a Final Term column on the report.
- Replace Student Name With... select either the students' Maplewood Number or Ministry Number. The report will print the selected number on the report instead of the students' names.

Please note, the options "One Student Per Page" and "Replace Student Name With ..." are exclusive of one another.

Sample of report output using selections from above screenshot:

Class Summary Report

| Course Name:<br>Course Code:<br>Teacher: | Core French<br>FSF1Da<br>Hurd, Izaac |          |       |                     |                                        |                |              |                  |
|------------------------------------------|--------------------------------------|----------|-------|---------------------|----------------------------------------|----------------|--------------|------------------|
| 1                                        | - 0                                  | 2        |       |                     |                                        | S1 F           | irst         |                  |
| Student Name                             | Final Term                           | Tem Mark | Grade | Interview Requested | Learning Skills and Work Habits (9-12) | Responsibility | Organization | Independent Work |
| Ballantyne, Heather                      | 76.615                               | W        | W     | Y                   |                                        | E              | \$           | N                |
| Burnouf, Willem (Bill)                   | 84                                   | W        | W     | Y                   |                                        | G              | E            | S                |
| Bzdel. Nina                              | 75.545                               | W        | W     | Y                   |                                        | N              | G            | Ε                |
| Clarke, Ocean                            | 77.091                               | W        | W     | Y                   |                                        | S              | N            | G                |
| Doderai, Justine                         | 85.273                               | W        | W     | N                   |                                        | E              | S            | N                |
| Given, Chloe                             | 88.364                               | W        | W     | Y                   |                                        | G              | E            | S                |
| Golz, Matthew                            | 80.727                               | W        | W     | N                   |                                        | N              | G            | E                |

The blue columns indicate a top-level (master) topic, meaning a topic that is not a subtopic

(either a topic like Grade that is by itself or a topic like Learning Skills that has subtopics of its own). The subtopic columns are white.

# Markbook Summary

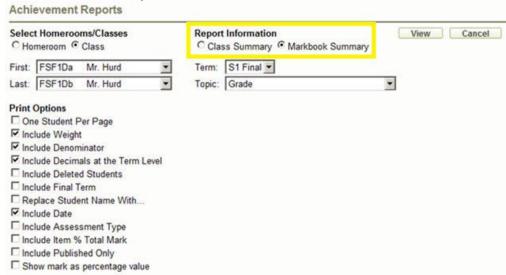

**Markbook Summary Print Options** - allows you to customize how little or much information will appear on the report.

One Student Per Page – allows individual reports for all of the selected students to be generated.

- Include Class Average and Include Comments become available when this option is selected
- Include Weight includes all category and item weights on the report.
- Include Denominator includes all category and item denominators on the report.
- Include Decimals at the Term Level when the term mark calculates or has been entered with decimals, they will appear on the report.
- Include Deleted Students includes deleted students on the report.
- Include Final Term includes a Final Term column on the report.
- Replace Student Name With... select either the students' Maplewood Number or Ministry Number. The report will print the selected number on the report instead of the students' names.
- Include Date includes category and item dates on the report.
- Include Assessment Type includes item assessment types on the report.
- Include Item % Total Mark includes the percentage each item is worth, towards the final mark. This only applies to items, not categories. The value is calculated to two decimal places.
- Include Published Only excludes unpublished categories and items on the report.
- Show Mark as percentage value converts all item marks to a percentage on the report.

Please note, the options "One Student Per Page" and "Replace Student Name With ..." are exclusive of one another.

Sample of report using selections from above screenshot:

| Course Name:<br>Course Code:<br>Teacher:<br>Ferm: <b>S1 Final</b> Topic | Core French<br>FSF1Da<br>Hurd, Izaac<br>/Subtopic: Grad |                                              |                                   |                                        |                                   |                                        |                                   |                                 |                                          |
|-------------------------------------------------------------------------|---------------------------------------------------------|----------------------------------------------|-----------------------------------|----------------------------------------|-----------------------------------|----------------------------------------|-----------------------------------|---------------------------------|------------------------------------------|
| Student Name                                                            | Tem Mark                                                | Attitude and Effort (8/23/2011)<br>30 - /100 | Term One (4/19/2012)<br>10 - /100 | Fitness Level (8/23/2011)<br>20 - /100 | Term One (4/19/2012)<br>10 - /100 | Workout Levels (8/23/2011)<br>5 - /100 | Term One (4/19/2012)<br>10 - /100 | Test 4 (7/18/2012)<br>10 - /100 | Le Passe Compose (8/28/2012)<br>10 - /50 |
| Ballantyne, Heather                                                     | 76.615                                                  | 90                                           | 90                                | 69                                     | 69                                | 80                                     | 80                                | 50                              | 25                                       |
| Burnouf, Willem (Bill)                                                  | 84                                                      | 84                                           | 84                                | 85                                     | 85                                | 80                                     | 80                                |                                 | -                                        |
| Bzdel, Nina                                                             | 75.545                                                  | 84                                           | 84                                | 63                                     | 63                                | 75                                     | 75                                |                                 | 1                                        |
| Clarke, Ocean                                                           | 77.091                                                  | 85                                           | 85                                | 67                                     | 67                                | 70                                     | 70                                |                                 |                                          |
| Doderai, Justine                                                        | 85,273                                                  | 86                                           | 86                                | 84                                     | 84                                | 86                                     | 86                                |                                 | 3                                        |
| Given Chloe                                                             | 88 384                                                  | 94                                           | 94                                | 82                                     | 82                                | 80                                     | 80                                |                                 |                                          |

The blue column indicates the selected topic. The turquoise columns are the categories and the white columns are the items.

# **Markbooks**

#### Markbooks Overview

Within the Achievement area of Maplewood connectEd, teachers can set up and record assessments using Class Markbooks. Class Markbooks gives teachers the opportunity to track assessments that can then calculate to the report card. Tools are also available within Class Markbooks that show class and student marks statistics based on the assessment information that has been entered.

#### Class Markbooks and Individual Markbooks

The markbook can be viewed under the Achievement menu of Maplewood connectEd in either the Class Markbook or Individual Markbook View.

#### **Automatic Saving and the Session Timeout**

In Class and Individual Markbook marks are saved to the database as soon as the cell is exited so you do not need to click on Save. You may also notice that this automatic saving also causes the Session Timeout to reset each and every time a mark is entered (and the cell is exited).

# Definition of Markbook Terminology:

**Categories** are subsections of the reporting topic/subtopic as set up by the office. For example, on the ministry report card it prints a grade, but as a teacher you break that down into different areas, these would be Categories (e.g. Knowledge, Information, Communication, Application and Exam).

**Items** are elements of an above-defined Category. For example, as a teacher you would like to further break down your evaluation for the Category of Application to show the results of Test 1, Test 2, Quiz and Essay independently. These would be Items of the Category Application.

**Denominator**: This is the "out of" number, which by default is set to 100. This is the number of available marks for an item, or the expression written below the line in a common fraction that indicates the number of parts into which one whole is divided. For example, rather than having to convert 20/25 to a mark of 80, simply have the denominator for an Item set to 25 and enter the marks out of 25. The system will then make the appropriate calculations. The Denominator gives teachers the ability to record raw marks, rather than having to do calculations into percentages. Unless tied directly to the weight, (to be explained later) the denominator has no relation to the importance/weight of an Item.

Tip: If the Category's Denominators are set to 100, the mark in this column will be represented as a percentage.

**Weight:** All Categories and Items by default are given a weight of 10. Weights need to be defined for each Category and each Item created. Category weights work as a ratio/percentage against other weighted Categories in a markbook. Item weights also work as a ratio/percentage against other weighted items within a Category. For example, all Category weights could be set to have a weight of 10, which makes all categories worth the same value towards the markbook topic, or they could be set to numbers that total 100 (ie. Knowledge 25, Inquiry 15, Communication 15, Application 15, Exam 30 =100). Item weights work in the same manner as Category weights. Weights do not need to add up to 100 for either Categories or Items, but they can be setup as such, if this gives the desired result for the grade.

Giving an Item a weight of zero (0) will cause that item not to be calculated into the Category at all. Similarly, a Category with a weight of zero (0) will not be calculated into the term mark.

# **General Markbook Rules and Where to Begin**

A markbook can have any number of categories with any number of items underneath, and a category must exist before you can add items. It is not recommended to enter marks directly into a category, but to add items under the category and enter marks into items only.

Overrides can be entered into markbooks, and will be used as part of the topic mark calculation. Please refer to the Entering Overrides section in the Markbook Manuals.

Marks cannot be entered into an item whose date is after the term end date. The item will appear locked (greyed out) and a mouse-over will appear indicating:

Mark entry is disabled because the category/item date is after the term end date.

#### Class Markbooks

# **Using the Header:**

The Header frame allows the user to define what they see in the Class Markbook screen. These settings are saved for each user.

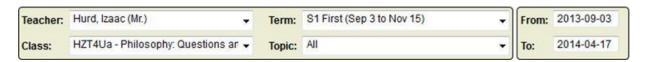

**Teacher**: Teachers will only have their own name in the list.

Class: Will list the selected teacher's classes. Only one class at a time can be selected.

**Term**: Choices will be the terms that are selected for the selected class. Again only one term can be selected at a time.

**Topic**: One topic or All topics can be selected for viewing. Please note to print the markbook you must have only one topic selected.

**From Date**: Items and categories from this date and after will be displayed. **To Date**: Items and categories up to and including this date will be displayed.

# Markbook Options

The Markbook Options icon will bring up a list of options available:

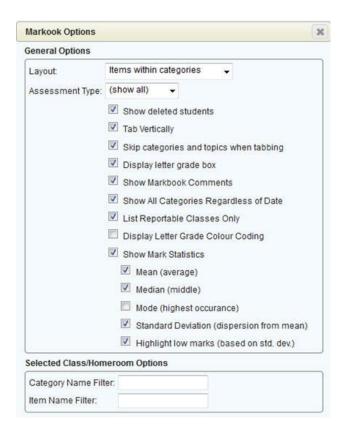

The General Options apply to any class/homeroom that is subsequently selected.

#### Layout:

- **Items within categories**: The default view. This will display the items grouped under their categories.
- **Items then categories**: Items will be displayed at the left, and the categories towards the right.
- Items only: Categories are excluded.
- Categories only: Items are excluded.

Assessment Type: Show All, Diagnostic, Formative or Summative.

**Show deleted students**: Will include students who have dropped the class or who have an enrolment status of Deleted.

**Tab Vertically**: Toggle the mark-entry method between vertical tabbing and horizontal. Note, using the arrow keys is not affected by this setting.

**Skip categories and topics when tabbing**: Allows the user to quickly enter marks into items only.

**Display letter grade box**: Toggles the letter grade box on or off.

**Show Markbook Comments**: Allows the user to enter comments per markbook category or item.

**Show All Categories Regardless of Date**: Allows all Categories to display even if they are outside the selected date range.

List Reportable Classes Only: Will exclude classes with the Reportable checkbox unchecked.

**Display Letter Grade Colour Coding**: If the office has set up colours for the letter grades, the cells and their text will be displayed in the defined colour scheme.

#### **Show Mark Statistics**

Use the following options to select 3 of 4 statistical calculations:

- Mean (average)
- Median (middle)
- Mode (highest occurrence)
- Standard Deviation (dispersion from mean)

**Highlight low marks (based on std. dev.)**: the marking cell will be highlighted by a blue outline if the mark is lower than the mean minus the standard deviation.

Selected Class/Homeroom Options

These settings apply only to the selected class or homeroom.

Use the Category Name Filter and Item Name Filter to narrow down which categories and items view on the screen. These fields accept all manner of wildcard characters. For more information, please see <u>Filtering Items and Categories</u>.

Adding or Editing a Category

To add a new Category, click the title of the topic (e.g., Grade) and choose Add new Category.

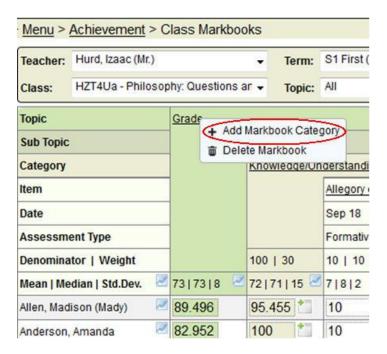

To edit an existing Category, click the Category title and choose Edit.

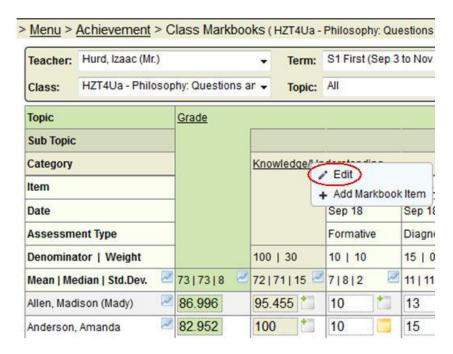

The edit category screen will appear offering the following fields/options:

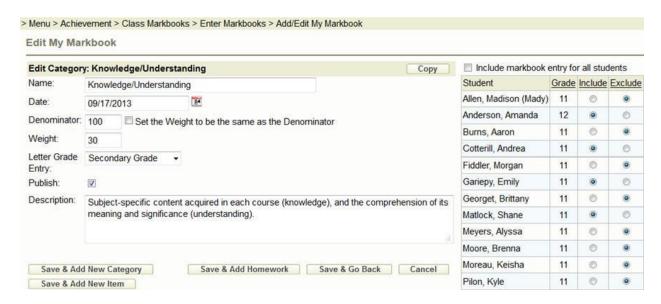

- 1. **Name** enter the name of the category. The name must be unique within the Topic.
- 2. **Date** select the desired date (usually the current date or the first day of the semester or term).
- 3. **Denominator (see explanation in introduction).** By default the denominator is set to 100. Enter the desired denominator for the category. If you want the weight and the denominator to be the same, after you have entered the desired weight place a check in the box that reads "Set the Weight to be the same as the Denominator".
- 4. **Weight** (see explanation in introduction) Enter the desired weight for this category. By default, the weight is set to 10. Teachers can choose to have the weight of the categories determined by the sum of the item denominators, if this will give you the results you desire, place a check in the box that reads "Determine weight based on the sum of the item denominators". Any new items added would change the weight of the category. When this option is used no entry is required in the weight field.
- 5. **Letter Grade Entry** this selection determines what types of mark are to appear in this category (letter grades, numeric grades or both). Choose the desired selection or leave the default (this list is populated by your school's administration).
- 6. Publish only published categories will be available for viewing through the Maplewood connectEd Parent/Student site. All categories are set to be published by default. Teachers have the ability to choose to print only Published items and categories through the Achievement Reports area. This will allow teachers to quickly disable the viewing of Category and all of its items. For example, if a teacher is in the process of entering marks he/she can keep the marks unpublished until ready for viewing. Publish can be unchecked or checked at any time. A small blue dot will appear next to the Category name if not published.

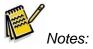

- If a Category is not published, Items underneath it will not be published even if they are marked as published.

- All weighted marks entered still calculate into the summary mark. Unchecking publish only causes the Categories/Items not to show up in printouts and on the Maplewood connectEd Parent/Student site.
- 7. **Description** (optional) teachers can enter a short description if desired.
- 8. **Include markbook entry for all students -** This box is checked by default, but unchecking it will display a list of students in the class and will allow you to exclude certain students from assessment on that category. Excluding a student from a category automatically excludes them from all items (existing or newly created) under that category.
- 9. **Copy button** (Available in Edit mode only, not Add New Category) Use the Copy button to copy this category to another topic within this class, or to another class entirely. Copying the category will automatically copy all items underneath it.

Note: This function will not allow you to copy a category with a name that already exists. The following message will appear:

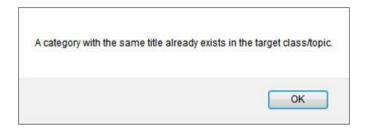

Once this information has been specified, there are several options (buttons) to choose from:

Save & Add New Category - save the information and add another new Category.

Save & Add New Item - save the information and add a new Item under this Category.

**Save & Add Homework** – used to add homework information to the Category (usually used for Items).

**Save & Go Back** – new Category is saved and return to the previous page.

**Cancel** – new Category will not be saved and return to the previous page.

#### Adding or Editing an Item

To add a new item, click the Category title and select Add Markbook Item.

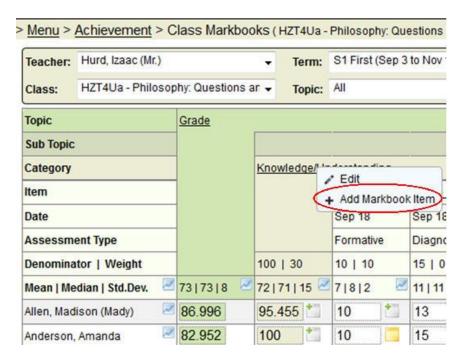

To edit an existing Item, click the item title and you will be automatically brought to the item Edit screen.

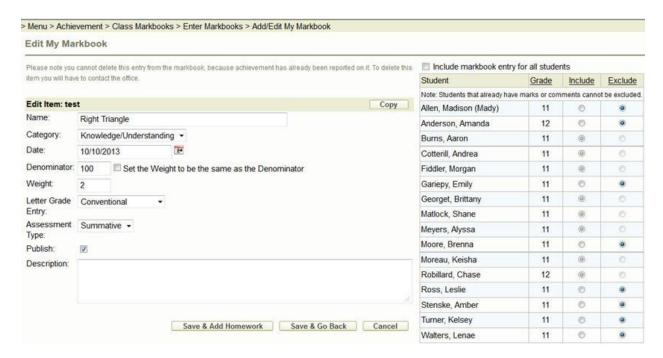

The edit item screen will appear offering the following fields/options:

1. **Name** - enter the name of the item (Right Triangle).

- 2. **Category** select the category to which this Item belongs. In this example, Right Triangle is part of Knowledge.
- 3. **Date** select the expected due date of the item.
- 4. **Denominator** (see term explanation in introduction) enter the denominator of the item. If you want the weight and the denominator to be the same, after you have entered the desired weight place a check in the box that reads "Set the Weight to be the same as the Denominator".
- 5. **Weight** (see term explanation in introduction) enter the desired weight for the item.
- Letter Grade Entry this selection determines what types of mark are to appear in this
  item (Numeric Only, or one of the defined Letter Grade Groups). This list is populated by
  your school's administration.
- 7. Assessment Types -
  - Diagnostic This type of assessment can help you identify your students' current knowledge of a subject, their skill sets and capabilities, and to clarify misconceptions before teaching takes place. Knowing students' strengths and weaknesses can help you better plan what to teach and how to teach it. Types of Diagnostic Assessments include Pre-tests, Self-assessments, Discussion board responses, Interviews.
  - **Formative** Formative assessment provides feedback and information during the instructional process, while learning is taking place, and while learning is occurring. Formative assessment measures student **progress** but it can also assess your own progress as an instructor.
  - Summative Summative is the default option in this dropdown box and will likely be used most often. Summative marks should be included in the mark calculation. Summative assessment takes place after the learning has been completed and provides information and feedback that sums up the teaching and learning process. Typically, no more formal learning is taking place at this stage, other than incidental learning which might take place through the completion of projects and assignments. Rubrics, often developed around a set of standards or expectations, can be used for summative assessment. Rubrics can be given to students before they begin working on a particular project so they know what is a primary focus of formative assessment is to identify areas that may need improvement.

Note: Maplewood does not force a zero into the weight field when Formative or Diagnostic is chosen, but prompts you to change the weight to zero. Every item with a value above zero in the weight field will be included in the mark calculation regardless of the selected Assessment Type.

8. Publish - only published items will be available for viewing through the Maplewood connectEd Parent/Student site. All items are set to be published by default. Teachers have the ability to choose to print only published items and categories through the Achievement Reports area. For example, if a teacher is in the process of entering marks he/she can keep the marks unpublished until ready for viewing. Publish can be unchecked or checked at any time. A small blue dot will appear next to the item name if not published.

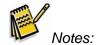

- If a Category is not published, Items underneath it will not be published even if they are marked as published.
- All weighted marks entered still calculate into the summary mark. Unchecking publish only causes the Categories/Items not to show up in printouts and on the Maplewood connectEd Parent/Student site.
- 9. **Description** (optional) teachers can enter a short description if desired.
- 10. **Include markbook entry for all students** This box is checked by default, but unchecking it will display a list of students in the class and will allow you to exclude certain students from assessment on that item.
- 11. **Copy button** (Available in Edit mode only, not Add New Item) Use the Copy button to copy this item to another category within this topic, to another topic within this class, or to another class entirely.

Note: This function will not allow you to copy an item with a name that already exists. The following message will appear:

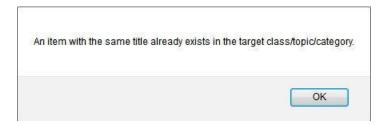

Once this information has been specified, there are several options (buttons) to choose from:

- 1. Save & Add New Item save the information and add a new Item under this Category.
- 2. **Save & Add Homework** used to add homework information to the Category (usually used for Items).
- 3. Save & Go Back new Category is saved and return to the previous page.
- 4. **Cancel** new Category will not be saved and return to the previous page.

#### Entering Marks in Class Markbooks

Once a Class Markbook has been set up with Categories and Items, marks can now be recorded for students.

**IMPORTANT:** Marks entered into Class Markbooks are automatically saved into the system. There is no save button required to save recorded marks in Class Markbooks.

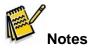

The following illustrates the mark field differences:

- a. The Grade Mark field will list the overall mark of the Categories and Items, based on the assigned weights and reporting terms. The Grade field will populate on the Ontario Report Card mid-term and final mark fields in Maplewood. A Teacher can edit the calculated mark from Class Markbooks in Maplewood ConnectEd.
- b. A Category's mark field can be used for mark entry. The Category marks for each student will be calculated automatically if the Items are associated with the Category. The Category's mark field calculated mark can be overridden by the user.

Open Class Markbooks for the required class.

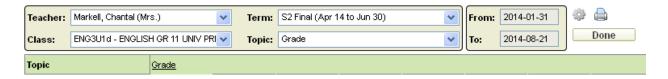

Ensure the proper calendar date filters are selected so the categories and items appear in the Class Markbooks main screen.

Click into a mark field and enter marks using the keyboard number keys. Marks entered are automatically saved in Class Markbooks.

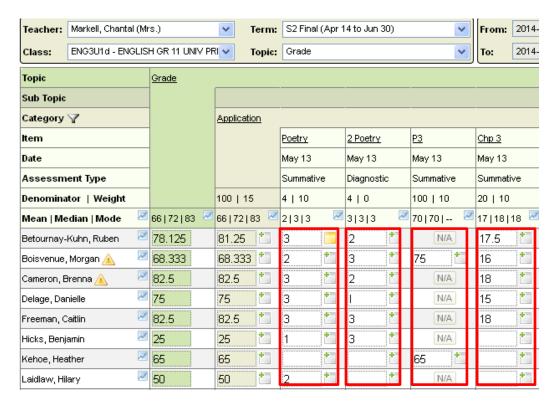

Continue until all marks are entered.

**Note:** You can use the tab key to navigate vertically or horizontally to the next grade column to enter a mark.

# Editing Marks in Class Markbooks

Item marks can be edited at any time within Class Markbooks.

Open Class Markbooks for the required class.

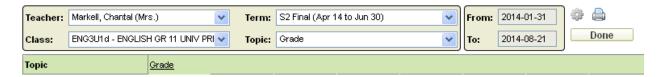

Ensure the proper calendar date filters are selected so the categories and items appear in the Class Markbooks main screen.

Click into a mark field and edit marks using the keyboard number keys. Marks entered are automatically saved in Class Markbooks.

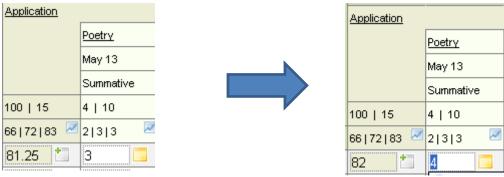

Printing the Markbook

Clicking the Print icon will print the markbook with the selections that have been made (Class, Term, Topic, date ranges, filters, other options). You can only print one topic at a time, so if you have "All" topics selected, this error message will be generated:

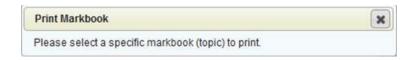

#### **Using Charts**

Charts are a simple, visual way to look at the mark in the class. Click on the following chart icons to generate charts using different parts of the data:

#### Beside student name:

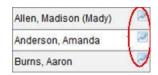

Chart will include all of the student's marks, with the options to include/exclude the different levels of marking (topic, subtopic, category, item). E.g.:

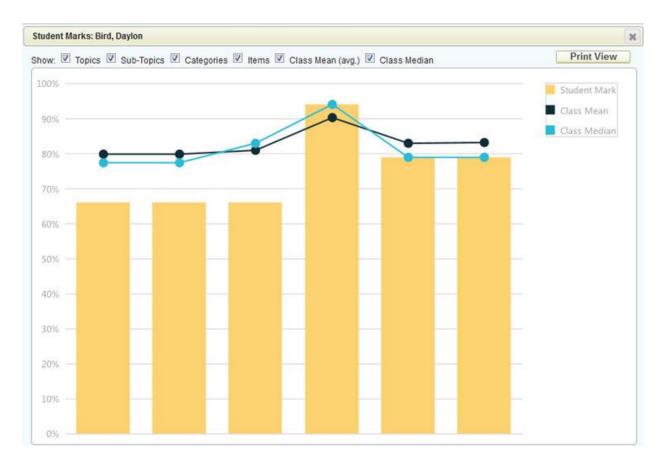

# Beside Statistics in each item/category/topic:

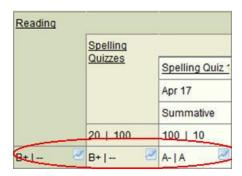

The chart will include all students' marks in one item/category/topic. E.g.:

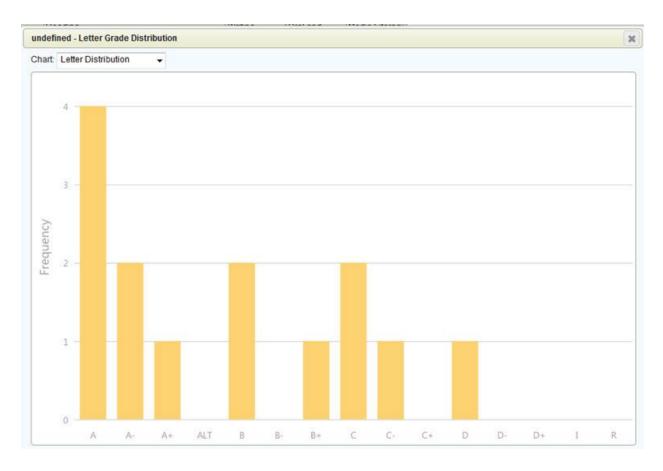

# **Beside statistics title:**

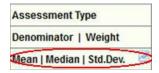

The chart will include the class Mean, Median and Standard Deviation of each topic, category and item. E.g.:

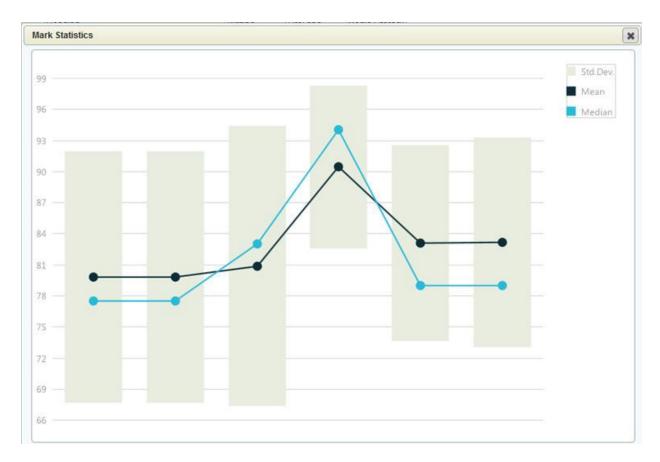

# **Entering Markbook Comments**

Comments can be entered for any item or category for each student in a class markbook.

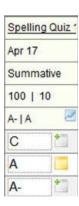

The Add Comment icon is used to enter a new comment for a student's mark.

The Edit comment icon is used to view/edit a previously entered comment.

The comment entry box allows for the selection of Context Sensitive Words, Quick Comments from the Teacher, and the ability to apply the text to all students. When the Apply to all students box is selected, any existing comments (for that item/category) will be overwritten.

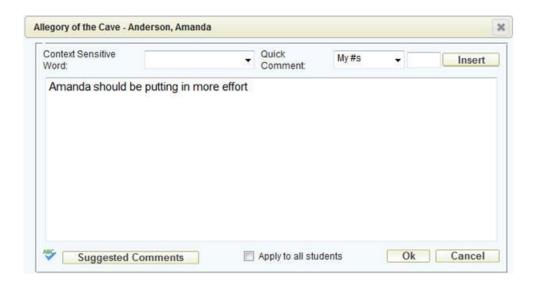

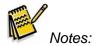

- The option must first be enabled by checking the Show Markbook Comments box in Markbook Options.
- Comments entered into markbook elements (items or categories) are only visible to the teacher, in the markbooks screens (Class and Individual).

# **Excluding Students from Markbook items/categories**

Specific students can be excluded from specific items and categories. This can be done during the creation of the item/category, or after it has been created, as long as marks have not been entered for the students you wish to exclude.

To use this feature, edit the item or category, and uncheck the Include markbook entry for all students checkbox (checked by default):

Include markbook entry for all students

Once unchecked, students with marks will be greyed out and you will not be able to exclude them. Use the radio buttons to exclude students with no marks.

| Student                         | Grade          | Include     | Exclude       |
|---------------------------------|----------------|-------------|---------------|
| Note: Students that already hav | e marks or con | ments canno | t be excluded |
| Allen, Madison (Mady)           | 11             | 0           | 0             |
| Anderson, Amanda                | 12             | 0           | 0             |
| Burns, Aaron                    | 11             | •           | 0             |
| Cotterill, Andrea               | 11             | 0           | 0             |
| Fiddler, Morgan                 | 11             | 0           | 0             |
| Gariepy, Emily                  | 11             | 0           | •             |
| Georget, Brittany               | 11             | 0           | 0             |
| Matlock, Shane                  | 11             | 0           | 0             |
| Meyers, Alyssa                  | 11             | 0           | 0             |
| Moore, Brenna                   | 11             | 0           | 0             |
| Moreau, Keisha                  | 11             | 0           | 0             |
| Robillard, Chase                | 12             | 0           | 0             |
| Ross, Leslie                    | 11             | 0           | 0             |
| Stenske, Amber                  | 11             | 0           | 0             |
| Turner, Kelsey                  | 11             | 0           | 0             |
| Walters, Lenae                  | 11             | 0           | 0             |

When a student is excluded from an item, that item is ignored completed in the calculation of the student's topic mark, and in any statistics relating to that item. Excluded students will also be left off of any charts, and if an individual achievement report is printed, excluded items will be left off of the student's report.

If a student is excluded from a category, they are automatically excluded from all items underneath.

When a student is excluded, the N/A icon will appear in place of the mark-entry cell for that item. Click the N/A icon to include that student in that item.

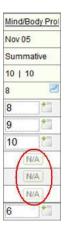

Filtering Items and Categories

To access the filter feature, click the Markbook Options icon.

| Category Name Filter: |  |
|-----------------------|--|
| em Name Filter:       |  |

Use this feature to narrow down which Categories and/or Items display. When a filter is applied, the Filter icon will appear beside either the Category or Item subheading. Clicking the Filter icon will also bring up the options screen

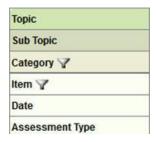

To create a filter, use the following wildcard characters:

| Character          | Use                                                                                                    | Examples                                                                               |
|--------------------|----------------------------------------------------------------------------------------------------|----------------------------------------------------------------------------------------|
| ٨                  | The beginning of a string                                                                                                    | "^nut" finds "nutrition" and "nuts", but not "minute"                                  |
| \$                 | The end of a string.                                                                                                    | "\$in" finds "in" and "within", but not "interfere"                                    |
| ?                  | Any single character (except new line).                                                                                                    | "to?" finds "top" and "ton", but not "to"                                              |
| ~                  | Zero or one occurrence of the preceding character (or sub-expression).                                                                                                    | "files~" finds "file" and "files", but not "filed"                                     |
| *                  | Zero or more occurrences of any characters (except new line).                                                                                                    | "can*" finds "can" and "Canada" but not "pelican"                                      |
| #                  | Zero or more occurrences of the preceding character (or sub-expression)                                                                                                    | "files#" finds "file" and "filesss".                                                   |
| @                  | One or more occurrences of the preceding character (or sub-expression).                                                                                                    | "files@" finds "files" and "filesss",<br>but not "file"                                |
| 1                  | Either the preceding character (or sub-<br>expression) or the following one.                                                                                                    | "localis ze" finds either "localise" or "localize"                                     |
| []                 | Any character within the brackets. You can specify ranges of characters using a hyphen (a hyphen at the start matches itself). An exclamation point at the beginning causes the set of characters to be inverted; for example, [!a-m] matches everything except a through m. | p[iu]ck" finds "pick" and "puck"                                                       |
| ()                 | Sub-expressions, so that repetition and alternative wildcard characters can be applied more generally.                                                                                                    | "ab(cd)#e" finds "ab" followed by<br>zero or more "cd" combinations<br>followed by "e" |
| \                  | The next character, literally. Allows wildcard characters to be treated as normal characters.                                                                                                    | "what\?" finds "what?" but not "whats"                                                 |
| Entering Overrides |                                                                                                    |                                                                                        |

Entering Overrides

Overrides can be entered anywhere there is a calculated mark in the markbook. Override marks are highlighted with a yellow cell background.

For example, the items below the category calculate to a mark of 95.455:

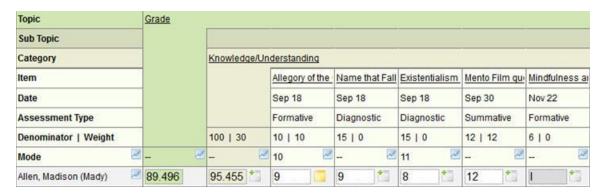

If the teacher changes the category mark to a 96, that mark is used in the calculation of the topic mark, which then changes from 89.496 to 89.659:

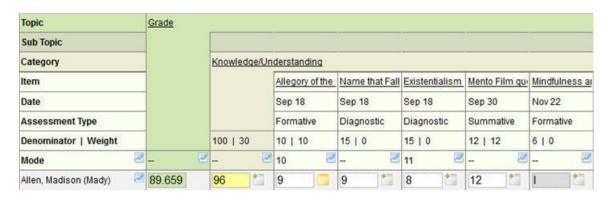

If the override mark is deleted, the category mark is recalculated to the original, and the topic mark is then also recalculated.

Overrides can also be entered directly into the topic mark.

#### The Letter Grade Popup

When the mark-entry cell is highlighted, a popup window will appear, containing the available letter grades, and if the mark-entry is defined as numeric also, a note will show in the popup indicating so.

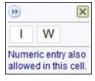

Hovering the mouse over a letter in the box will display the description of that letter. E.g., "W" means "The student has withdrawn from the course":

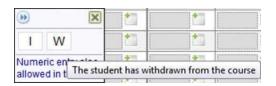

Item and category mark-entry is defined by the teacher, but topic mark-entry is defined at the office. If no popup is available, either Numeric Only mark-entry has been selected or the "Display letter grade box" option has been unselected in the Markbook Options.

Viewing Student Flags/Custody

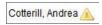

Depending on permissions, teachers can see certain alerts for the students. The alert icon will appear beside the student's name if they have a flag selected in the administration system (these are defined by the office) and/or special custody.

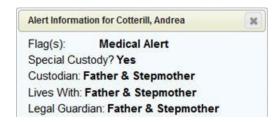

#### **Individual Markbooks**

This screen will allow the user to see a specific student's markbook(s) for all classes to which the user has access. This screen is designed in the same way as the Class Markbooks screen, except the topics, subtopics, categories and items are along the left-hand side instead of at the top. The user can expand and collapse the topics and categories using the plus and minus icons, and can select any or all terms and topics from the dropdown lists at the top. The comments along the right-hand side are from the Term selected in that particular column.

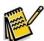

#### Notes about the Individual Markbook feature:

Users will be able to see all Terms and all Topics at once by selecting All from the Term and Topic dropdown lists, as well as All Classes. Selecting too much information at one time may cause the screen to load more slowly.

The Individual Markbooks screen remembers the user's last settings, in terms of which class and topic were selected, and the from and to dates, but will always default to the first chronological unlocked term, and the first alphabetical student, when this screen is newly accessed.

If "All" classes are chosen, all terms will be available in the Terms list, which means that the user is able to choose a term that does not necessarily apply to the student selected. For example, if the selected student only has semester 1 classes (under this particular teacher), but

S2 First is selected as the term, no information will display for that student.

# **Using the Header:**

The Header frame allows the user to define what they see in the Class Markbook screen. These settings are saved for each user.

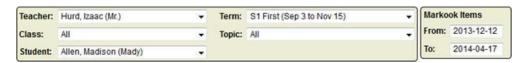

**Teacher**: Teachers will only have their own name in the list.

Class: Will list the selected teacher's classes. All classes or one class can be selected. Student: One student at a time can be selected. The word "(inactive)" will display after the name of students who have an enrolment status of Deleted, or who have dropped the class. Term: Choices will be the terms that are selected for the selected class. Only one term can be selected at a time. Note, if "All" classes are chosen, all terms will be available in the Terms list, which means that the user is able to choose a term that does not necessarily apply to the student selected. For example, if the selected student only has semester 1 classes (under this particular teacher), but S2 First is selected as the term, no information will display for that student.

**Topic**: One topic or All topics can be selected for viewing. Please note to print the markbook you must have only one topic selected.

**From Date**: Items and categories from this date and after will be displayed.

**To Date**: Items and categories up to and including this date will be displayed.

# Markbook Options

The Markbook Options icon will bring up a list of options available:

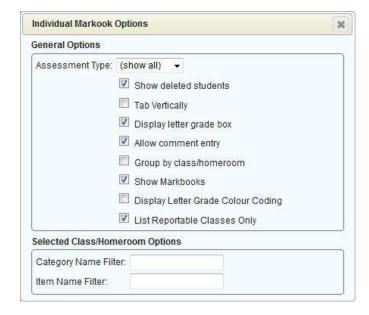

# **General Options**

**Assessment Type**: Show All, Diagnostic, Formative or Summative.

**Show deleted students**: Will include students who have dropped the class or who have an enrolment status of Deleted.

**Display letter grade box**: Toggles the letter grade box on or off.

**Show Markbook Comments**: Allows the user to enter comments per markbook category or item.

**Group by Class/Homeroom**: Sorts the student's information by class.

**Show Markbooks**: Allows the user to use this individual mark-entry screen without building an actual markbook.

**Display Letter Grade Colour Coding**: If the office has set up colours for the letter grades, the cells and their text will be displayed in the defined colour scheme.

List Reportable Classes Only: Will exclude classes with the Reportable checkbox unchecked.

# **Selected Class/Homeroom Options**

These settings apply only to the selected class or homeroom.

Use the Category Name Filter and Item Name Filter to narrow down which categories and items view on the screen. These fields accept all manner of wildcard characters. For more information, please see <u>Filtering Items and Categories</u>

#### Adding or Editing a Category

To add a new Category, click the title of the topic (e.g., Grade) and choose Add Markbook Category.

This will add the Category for the whole class, not just the individual student. To create a category for just one student (or any number of students), uncheck the "Include markbook entry for all students" box in the category Add or Edit screen, and unselect students as appropriate.

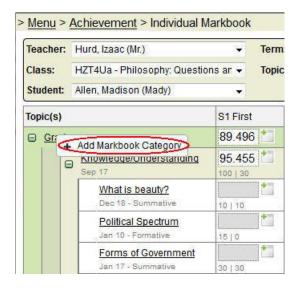

To edit an existing Category, click the Category title and choose Edit.

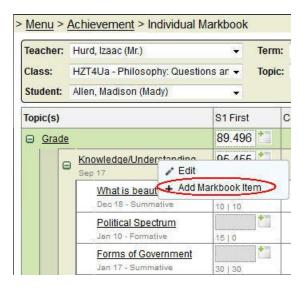

The edit category screen will appear offering the following fields/options:

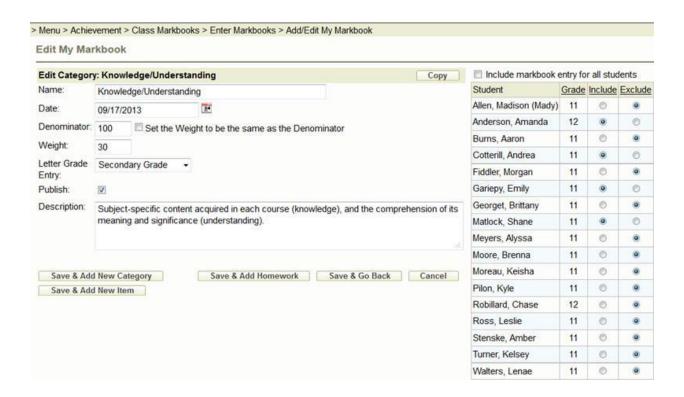

- 1. **Name** enter the name of the category. The name must be unique within the Topic.
- Date select the desired date (usually the current date or the first day of the semester or term).
- 3. **Denominator** (see explanation in introduction). By default the denominator is set to 100. Enter the desired denominator for the category. If you want the weight and the

- denominator to be the same, after you have entered the desired weight place a check in the box that reads "Set the Weight to be the same as the Denominator".
- 4. **Weight** (see explanation in introduction) Enter the desired weight for this category. By default, the weight is set to 10. Teachers can choose to have the weight of the categories determined by the sum of the item denominators, if this will give you the results you desire, place a check in the box that reads "Determine weight based on the sum of the item denominators". Ant new items added would change the weight of the category. When this option is used no entry is required in the weight field.
- 5. **Letter Grade Entry** this selection determines what types of mark are to appear in this category (letter grades, numeric grades or both). Choose the desired selection or leave the default (this list is populated by your school's administration).
- 6. Publish only published categories will be available for viewing through the Maplewood connectEd Parent/Student site. All categories are set to be published by default. Teachers have the ability to choose to print only Published items and categories through the Achievement Reports area. This will allow teachers to quickly disable the viewing of Category and all of its items. For example, if a teacher is in the process of entering marks he/she can keep the marks unpublished until ready for viewing. Publish can be unchecked or checked at any time. A small blue dot will appear next to the Category name if not published.

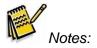

- If a Category is not published, Items underneath it will not be published even if they are marked as published.
- All weighted marks entered still calculate into the summary mark. Unchecking publish only causes the Categories/Items not to show up in printouts and on the Maplewood connectEd Parent/Student site.
- 7. **Description** (optional) teachers can enter a short description if desired.
- 8. **Include markbook entry for all students** This box is checked by default, but unchecking it will display a list of students in the class and will allow you to exclude certain students from assessment on that category. Excluding a student from a category automatically excludes them from all items (existing or newly created) under that category.
- 9. **Copy button** (Available in Edit mode only, not Add New Category) Use the Copy button to copy this category to another topic within this class, or to another class entirely. Copying the category will automatically copy all items underneath it.

Note: This function will not allow you to copy a category with a name that already exists. The following message will appear:

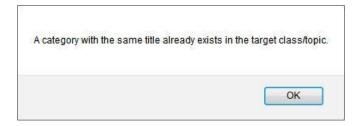

Once this information has been specified, there are several options (buttons) to choose from:

Save & Add New Category - save the information and add another new Category.

Save & Add New Item - save the information and add a new Item under this Category.

**Save & Add Homework** – used to add homework information to the Category (usually used for Items).

**Save & Go Back** – new Category is saved and return to the previous page.

**Cancel** – new Category will not be saved and return to the previous page.

# Adding or Editing an Item

To add a new item, click the Category title and select Add Markbook Item. This will add the Item for the whole class, not just the individual student. To create an item for just one student (or any number of students), uncheck the "Include markbook entry for all students" box in the item Add or Edit screen, and unselect students as appropriate.

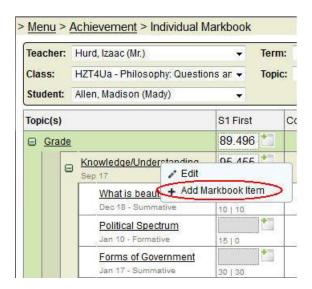

To edit an existing Item, click the item title and you will be automatically brought to the item Edit screen.

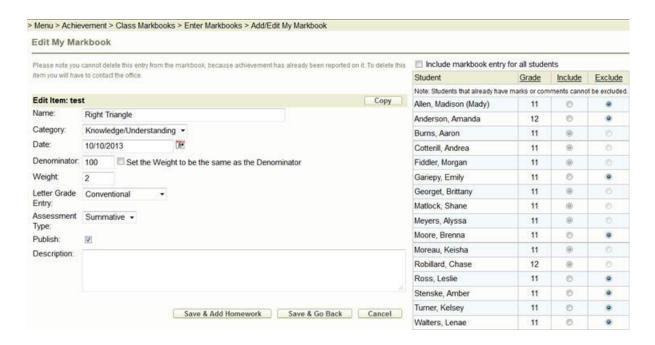

The edit item screen will appear offering the following fields/options:

- 1. **Name** enter the name of the item (Right Triangle).
- Category select the category to which this Item belongs. In this example, Right Triangle is part of Knowledge.
- 3. **Date** select the expected due date of the item.
- 4. **Denominator** (see term explanation in introduction) enter the denominator of the item. If you want the weight and the denominator to be the same, after you have entered the desired weight place a check in the box that reads "Set the Weight to be the same as the Denominator".
- 5. **Weight** (see term explanation in introduction) enter the desired weight for the item.
- 6. **Letter Grade Entry** this selection determines what types of mark are to appear in this item (Numeric Only, or one of the defined Letter Grade Groups). This list is populated by your school's administration.
- 7. Assessment Types -
  - Diagnostic This type of assessment can help you identify your students' current knowledge of a subject, their skill sets and capabilities, and to clarify misconceptions before teaching takes place. Knowing students' strengths and weaknesses can help you better plan what to teach and how to teach it. Types of Diagnostic Assessments include Pre-tests, Self-assessments, Discussion board responses, Interviews.
  - Formative Formative assessment provides feedback and information during the
    instructional process, while learning is taking place, and while learning is
    occurring. Formative assessment measures student progress but it can also
    assess your own progress as an instructor.
  - Summative Summative is the default option in this dropdown box and will likely
    be used most often. Summative marks should be included in the mark calculation.
    Summative assessment takes place after the learning has been completed and
    provides information and feedback that sums up the teaching and learning
    process. Typically, no more formal learning is taking place at this stage, other than

incidental learning which might take place through the completion of projects and assignments. Rubrics, often developed around a set of standards or expectations, can be used for summative assessment. Rubrics can be given to students before they begin working on a particular project so they know what is a primary focus of formative assessment is to identify areas that may need improvement.

Note: Maplewood does not force a zero into the weight field when Formative or Diagnostic is chosen, but prompts you to change the weight to zero. Every item with a value above zero in the weight field will be included in the mark calculation regardless of the selected Assessment Type.

8. **Publish** - only published items will be available for viewing through the Maplewood connectEd Parent/Student site. All items are set to be published by default. Teachers have the ability to choose to print only published items and categories through the Achievement Reports area. For example, if a teacher is in the process of entering marks he/she can keep the marks unpublished until ready for viewing. Publish can be unchecked or checked at any time. A small blue dot will appear next to the item name if not published.

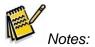

- If a Category is not published, Items underneath it will not be published even if they are marked as published.
- All weighted marks entered still calculate into the summary mark. Unchecking publish only causes the Categories/Items not to show up in printouts and on the Maplewood connectEd Parent/Student site.
- 9. **Description** (optional) teachers can enter a short description if desired.
- 10. **Include markbook entry for all students** This box is checked by default, but unchecking it will display a list of students in the class and will allow you to exclude certain students from assessment on that item.
- 11. Copy button (Available in Edit mode only, not Add New Item) Use the Copy button to copy this item to another category within this topic, to another topic within this class, or to another class entirely.

Note: This function will not allow you to copy an item with a name that already exists. The following message will appear:

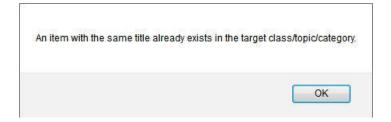

Once this information has been specified, there are several options (buttons) to choose from:

- 1. Save & Add New Item save the information and add a new Item under this Category.
- 2. **Save & Add Homework** used to add homework information to the Category (usually used for Items).
- 3. Save & Go Back new Category is saved and return to the previous page.
- 4. **Cancel** new Category will not be saved and return to the previous page.
- 5. **Delete** Delete can be chosen only if you are editing an item that has no marks entered.

### Printing the Student's Markbook

Click the Print icon (a) to generate a report of the individual student's markbook. The printout will contain the exact information that is shown on the markbook screen in terms of filters, dates, terms and topics:

| Individual Markbook Report - Allen, Madison (Mady) | Hurd, Izaac (Mr.)<br>HZT4Ua - Philosophy: Questions and Theories |
|----------------------------------------------------|------------------------------------------------------------------|
|                                                    |                                                                  |

| Topic(s)                                          | S1 First | S1 Final | Comments: S1 First                        |  |  |
|---------------------------------------------------|----------|----------|-------------------------------------------|--|--|
| HZT4Ua - Philosophy: Questions and Theories       |          |          |                                           |  |  |
| Grade                                             | 90.859   | 89.059   |                                           |  |  |
| Knowledge/Understanding                           | 100      | 94.805   |                                           |  |  |
| Allegory of the Cave                              | 10       | 10       | Madison did very well on this assignment. |  |  |
| Name that Fallacy                                 | 9        | 9        |                                           |  |  |
| Existentialism vs Nihilism<br>Sep 18 - Diagnostic | 8        | 8        |                                           |  |  |
| Mento Film questions<br>Sep 30 - Summative        | 12       | 12       |                                           |  |  |
| Mindfulness and Being<br>Article                  | 010      | 010      |                                           |  |  |
| Philosopher Presentation                          | 15) 15   | 14       |                                           |  |  |
| What is beauty?                                   | 10  10   | 10       |                                           |  |  |
| Political Spectrum Jan 10 - Formative             | 15) 0    | 13       |                                           |  |  |
| Forms of Government                               | 30130    | 27 30130 |                                           |  |  |
| test<br>Jan 22 - Summative                        | 100   2  | 1001.2   |                                           |  |  |
| Lab 1<br>Feb 25 - Summative                       | 100) 10  | 100 10   |                                           |  |  |
| Thinking<br>Sep 17                                | 80       | 81.25    |                                           |  |  |
| Philosophical Questions Sep 06 - Diagnostic       | 4 1010   | 4        |                                           |  |  |

#### **Entering and Viewing Markbook Comments**

Comments can be entered for any item or category for the student. Item and Category comments can be entered for a locked term.

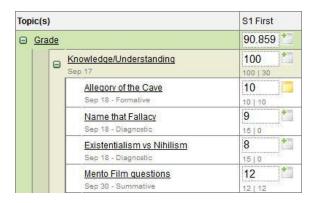

The Add Comment icon is used to enter a new comment for a student's mark.

The Edit comment icon is used to view/edit a previously entered comment.

The comment entry box allows for the selection of Context Sensitive Words, Quick Comments from the Teacher and School. The ability to apply the text to all students only exists when accessing this screen from the Class Markbooks screen.

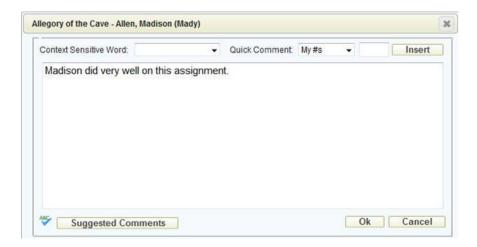

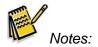

- The option must first be enabled by checking the Show Markbook Comments box in Markbook Options.
- Comments entered into markbook elements (items or categories) are only visible to the teacher, in the markbooks screens (Class and Individual).

#### Viewing Comments

All comments – topic, category and item – can be viewed through the Individual Markbook screen. The right-most column contains the comment from the selected term. To change terms, either select a different term from the main header Term dropdown:

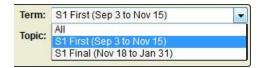

Or, if All is selected for Terms, select a different term from the Comments dropdown:

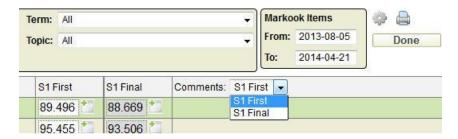

### **Excluding Students from Markbook Items/Categories**

Specific students can be excluded from specific items and categories. This can be done during the creation of the item/category, or after it has been created, as long as marks have not been entered for the students you wish to exclude.

To use this feature, edit the item or category, and uncheck the Include markbook entry for all students checkbox (checked by default):

Include markbook entry for all students

Once unchecked, students with marks will be greyed out and you will not be able to exclude them. Use the radio buttons to exclude students with no marks.

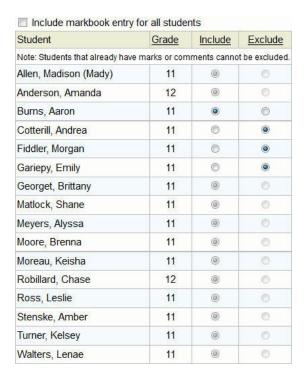

When a student is excluded from an item, that item is ignored completed in the calculation of the student's topic mark. If an individual Achievement Report is printed, excluded items will be left off of the student's report. However, if the Individual Markbook is printed, that item will appear, with N/A beside it for the excluded student.

If a student is excluded from a category, they are automatically excluded from all items underneath.

When a student is excluded, the N/A icon will appear in place of the mark-entry cell for that item. Click the N/A icon to be prompted to include that student in that item.

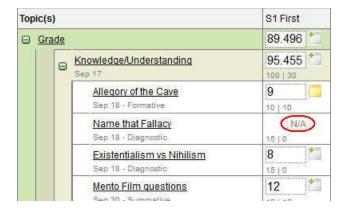

#### Filtering Items and Categories

To access the filter feature, click the Markbook Options icon.

| Item Name Filter: |
|-------------------|
|                   |

Use this feature to narrow down which Categories and/or Items display.

To create a filter, use the following wildcard characters:

| Character     | Use                                                                                                    | Examples                                                                               |
|---------------|----------------------------------------------------------------------------------------------------|----------------------------------------------------------------------------------------|
| ۸             | The beginning of a string                                                                                                    | "^nut" finds "nutrition" and "nuts",<br>but not "minute"                               |
| \$            | The end of a string.                                                                                                    | "\$in" finds "in" and "within", but not "interfere"                                    |
| ?             | Any single character (except new line).                                                                                                    | "to?" finds "top" and "ton", but not "to"                                              |
| ~             | Zero or one occurrence of the preceding character (or sub-expression).                                                                                                    | "files~" finds "file" and "files", but not "filed"                                     |
| *             | Zero or more occurrences of any characters (except new line).                                                                                                    | "can*" finds "can" and "Canada"<br>but not "pelican"                                   |
| #             | Zero or more occurrences of the preceding character (or sub-expression)                                                                                                    | "files#" finds "file" and "filesss".                                                   |
| @             | One or more occurrences of the preceding character (or sub-expression).                                                                                                    | "files@" finds "files" and "filesss",<br>but not "file"                                |
| 1             | Either the preceding character (or sub-expression) or the following one.                                                                                                    | "localis ze" finds either "localise" or "localize"                                     |
| []            | Any character within the brackets. You can specify ranges of characters using a hyphen (a hyphen at the start matches itself). An exclamation point at the beginning causes the set of characters to be inverted; for example, [!a-m] matches everything except a through m. | p[iu]ck" finds "pick" and "puck"                                                       |
| ()            | Sub-expressions, so that repetition and alternative wildcard characters can be applied more generally.                                                                                                    | "ab(cd)#e" finds "ab" followed by<br>zero or more "cd" combinations<br>followed by "e" |
| \ Entering Ov | The next character, literally. Allows wildcard characters to be treated as normal characters.                                                                                                    | "what\?" finds "what?" but not<br>"whats"                                              |

**Entering Overrides** 

Overrides can be entered anywhere there is a calculated mark in the markbook. Override marks are highlighted with a yellow cell background.

For example, the items below the category calculate to a mark of 95.455:

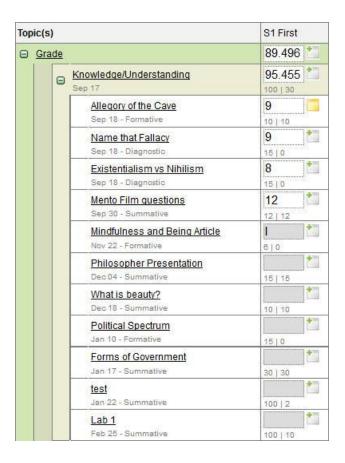

If the teacher changes the category mark to a 96, the marking cell is highlighted yellow, and that mark is used in the calculation of the topic mark, which then changes from 89.496 to 89.659:

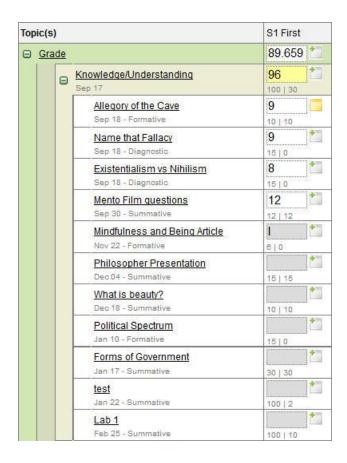

To have an overridden mark recalculate to the original, delete the override. The topic mark is then also recalculated, using the originally calculated category mark.

Overrides can also be entered directly into the topic mark.

Please note, if an override is entered into either a category or a topic, if an item mark is changed below that, the override will be replaced with the newly calculated mark. Overrides should always be entered last.

#### The Letter Grade popup

When the mark-entry cell is highlighted, a popup window will appear, containing the available letter grades, and if the mark-entry is defined as numeric also, a note will show in the popup indicating so.

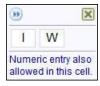

Hovering the mouse over a letter in the box will display the description of that letter. E.g., "W" means "The student has withdrawn from the course":

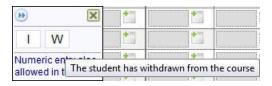

Item and category mark-entry is defined by the teacher, but topic mark-entry is defined at the office. If no popup is available, either Numeric Only mark-entry has been selected or the "Display letter grade box" option has been unselected in the Markbook Options.

#### **Copy Markbooks**

Use this feature to copy the template of an existing markbook to a class that has not had a markbook defined.

Please read the note at the top of the screen. It will explain why you may not see the expected classes or topics in the Copy From or Copy To list. Markbooks can be copied from any teacher's class but only INTO your own class(es).

#### **Options:**

**Use** - determines where your markbook templates are located. Select **This Year's Markbooks** or the **Markbook Bank** (last year's markbook templates).

The **Copy From** area further narrows down where the markbook is located. Select a Homeroom or a Class. If you select a Class and there are **Topics** associated make your selection from the drop-down list.

The **Copy To** area tells the program where you want the markbooks to go. Again, select a Homeroom or a Class. If you select a Class and there are **Topics** associated make your selection from the drop-down list. When everything is set, click Copy.

\*\*If your school's administration has assigned departments to the courses at your school, there will be an additional drop down menu in the Copy From area. You will need to select the correct department to see the markbook template options for the specific departments.

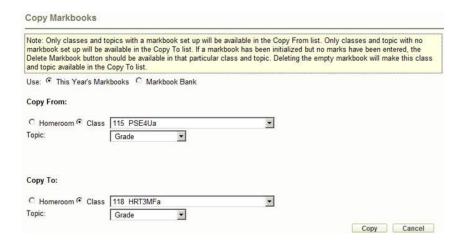

# 5. Print Lists

#### **Class List**

Use the Class List option to print a data-entry grid. Each class list will print on its own page.

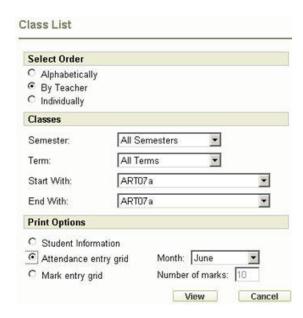

Narrow down your list of classes, if desired, by choosing which Semester and Term the use and by selecting the Start With and End With class.

**Student Information** will give a plain class list with a count of how many students are in the list as well as a breakdown of male/female).

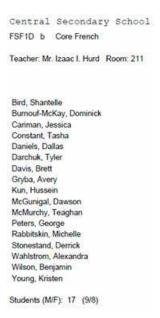

**Attendance entry grid** prints a grid for the specified month so manual attendance can be taken. An X marks a day the class is not taken.

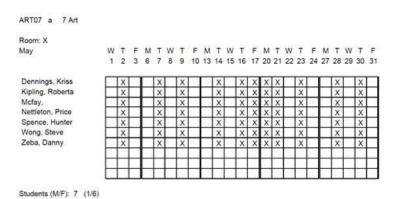

**Mark entry grid** will print a blank grid of any defined size that can be used for manual marking.

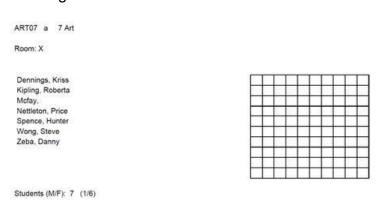

# 6. Pending Reports

# **Pending Reports**

The Pending Reports area stores your compiled attendance reports. The purpose of this area is that some of the attendance reports take quite a while to be built, and they can compile in the Pending Reports area while you do other work. When you are printing these reports from the Attendance area, the Pending Reports window will appear but you can close it, and check on your report periodically through Pending Reports from the main menu.

If you do have reports pending, you can see through the link on the main menu:

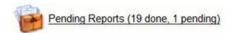

Click on a report title to open a report.

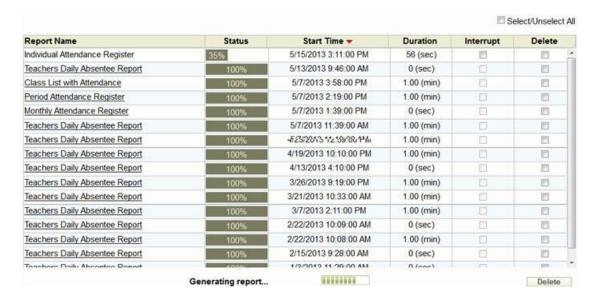

While a report is compiling, the Status bar will expand. Once it gets to 100% the report name will become a link.

If you need to restart a report that is taking too long, or you need different selections than you originally made, you can interrupt the Report by checking the checkbox in the Interrupt column. It will be interrupted immediately and the status bar will turn red:

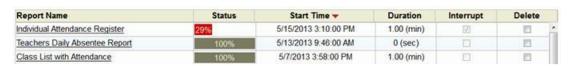

It is good practice to keep this area clean. To delete an old report, check the checkbox

in the Delete column and click the Delete button. The Select/Unselect All checkbox can be used to make the selection faster. The reports can be sorted by the red arrow on the Start Time column to make it easier to find the older reports to delete.